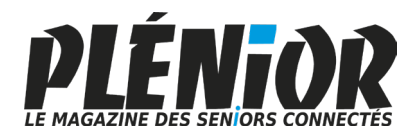

**Août**

# **Le Conseiller Windows**

**Avec PLÉNIOR n°42/43**

#### $10<sup>1</sup>$ **Réglez les soucis des connexions Bluetooth** *M 210* Les connexions sans-fil Bluetooth, sont devenues incontournables, 11 mais quand elles ne fonctionnent pas la galère s'invite. Voici comment vous dépanner tout seul ! *Page 5* **Comment réparer votre ordinateur sans même le déplacer** *S 176* Avec l'outil caché du contrôle à distance, il est possible d'inviter une connaissance à accéder via Internet à l'ensemble des réglages de votre ordinateur. C'est magique et pratique ! *Page 17* **Emprunter l'autoroute de l'information avec notre**  Ć **astuce** *I 174* 11 Comment surfer plus rapidement en modifiant un réglage imposé par votre opérateur. Ce tour de magie repose sur trois lettres : DNS. *Page 27* **Donnez un coup de fouet à Windows avec une application**   $10<sup>1</sup>$ **spéciale** *W 202* PC Manager permet de libérer la mémoire vive pour redonner immédiatement du tonus à votre PC. Cela se fait en un clic et l'application promet bien plus. *Page 41* **Simplifiez vous l'IA en invitant ChatGPT dans votre ordi-** $10<sup>1</sup>$ **nateur** *L 145* Comment installer ChatGPT directement dans Windows, pour y accéder en un clic et bénéficier de fonctionnalités inédites liées au chatbot. *Page 57*

#### **Une question à poser à la rédaction ?**

**Écrivez à :** pierrefoulquier@editionspraxis.fr **en indiquant votre numéro de client** ou appelez notre formatrice au **06 99 50 15 69**

# **Numéro double Juillet - Août 2023 / N°1513 - 1514**

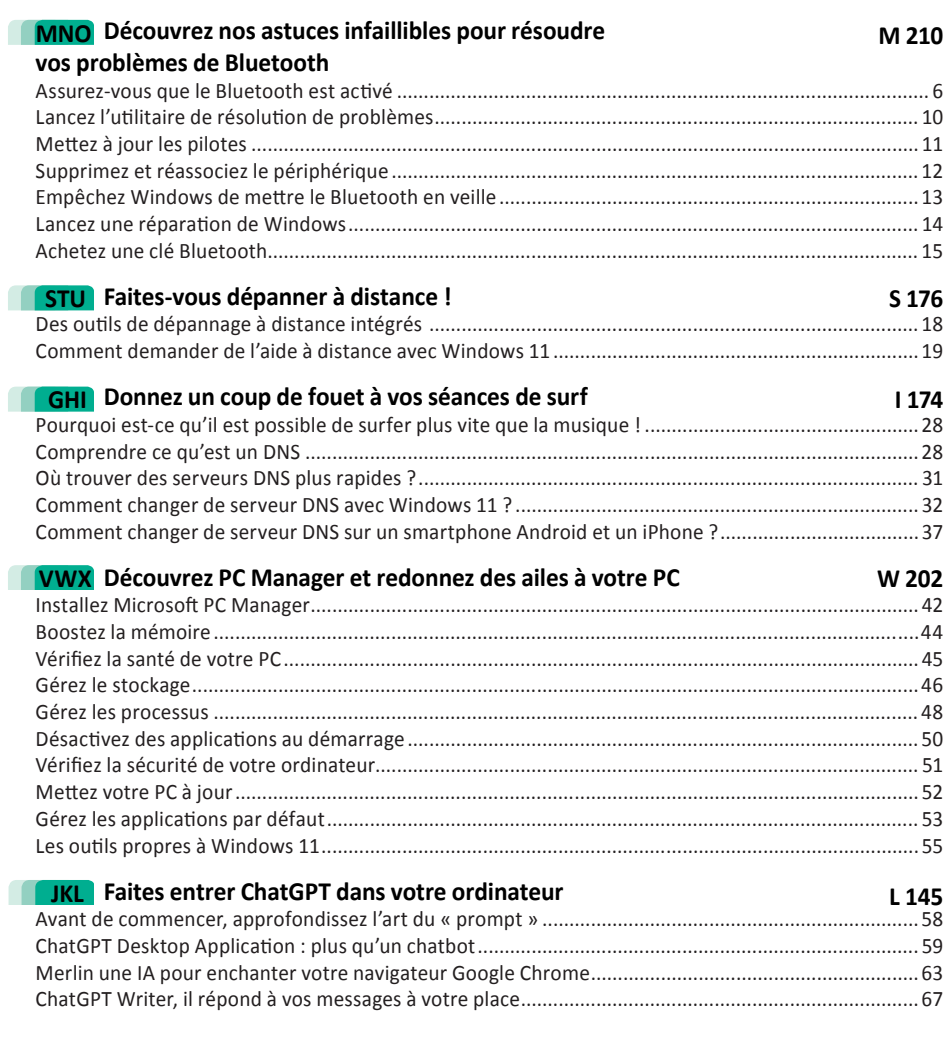

# *Chère abonnée, cher abonné,*

Les intelligences artificielles (IA) n'ont de cesse de se retrouver sur le devant de la scène et vous les utilisez au quotidien sans même vous en apercevoir, ne serait-ce qu'avec votre smartphone. Parmi les stars des IA, il y a bien sûr le fameux robot conversationnel ChatGPT que vous avez certainement pu apprivoiser depuis quelques mois. Pour le rendre plus pratique et étendre ses fonctions, je vous propose de l'inviter complètement dans votre PC. Avec l'article, **L 145 – Faites entrer ChatGPT dans votre ordinateur**, vous saurez comment y accéder d'un seul clic, à partir d'une application ou bien d'un bouton placé dans votre navigateur internet. Ces outils permettent de plus d'accéder à des fonctions supplémentaires, parfois très pratiques, comme vous allez le voir.

En parlant d'Internet, vous constatez sans doute parfois qu'il y a des ralentissements ou bien des sites qui ont été bannis. Avec l'article **I 174 – Comment donner un coup de fouet à votre connexion Internet**, je vais vous donner une recette magique pour faire passer votre connexion en mode hyper véloce, plutôt que de disposer d'un internet à la traîne imposé par votre opérateur. Toute la magie de l'opération repose sur trois lettres : DNS. Vous allez apprendre à en changer pour surfer à la vitesse supérieure.

Surfer vite, mais aussi régler des problèmes informatiques plus rapidement. C'est tout l'objet de l'article **S 175 – Faites vous dépanner à distance**. Pas besoin de faire venir quelqu'un ou de déplacer votre ordinateur si vous rencontrez un dysfonctionnement. À condition bien entendu de disposer d'une connexion internet fonctionnelle, il est possible d'utiliser un outil caché de Windows pour pouvoir donner l'accès à distance à une personne qui peut vous venir en aide. Vous allez voir le pointeur de votre propre souris se déplacer et les différentes fenêtres de réglage de votre ordinateur s'afficher toutes seules. Pratique pour faire faire un réglage à distance par quelqu'un qui s'y connaît, mais également pour apprendre à réaliser une manipulation.

Question dépannage, il y a les soucis des connexions sans-fil, notamment du Bluetooth. Cette connexion de proximité est devenue indispensable pour de très nombreux accessoires connectés. C'est notamment le cas des montres, des écouteurs sans-fil, des enceintes connectées et même des balances intelligentes. Mais ce protocole, aussi utile soit-il, est souvent capricieux et c'est parfois difficile de comprendre pourquoi la connexion se rompt ou qu'elle est impossible. Pour régler ce problème, nous avons concocté un guide ultime (**Art. M 210**) qui résoudra tous vos soucis de connexion Bluetooth.

Dépanner et améliorer, c'est tout l'objet de ce numéro spécial. Pour optimiser Windows, nous avons voulu vous faire découvrir une perle : l'application PC Manager de Microsoft. Elle permet de libérer la mémoire vive et de redonner en un clic du tonus à votre ordinateur. Elle aide également à renforcer la sécurité et à faire le ménage en dénichant les fichiers les plus volumineux et les doublons. Bref, cette application que nous jugeons indispensable et qui simplifie la vie en améliorant celle de votre ordinateur sera désormais à portée de clic sur votre ordinateur.

> Pierre Foulquier, *Le Conseiller Windows*

# **Découvrez nos astuces infaillibles pour ré- soudre vos problèmes de Bluetooth**

Le Bluetooth est devenu une technologie essentielle pour connecter les appareils et périphériques sans fil. Associez un appareil à votre PC, et le tour est joué. À chaque fois que vous l'allumez, il est automatiquement reconnu, comme par magie ou presque … Malheureusement, il arrive parfois que Windows rencontre des problèmes de connexion, de détection ou de fonctionnement. Impossible alors de connecter vos écouteurs, votre souris ou votre smartphone, ou alors ils se déconnectent inopinément ou bien la connexion est mauvaise. Les causes possibles sont nombreuses, elles peuvent concerner une simple erreur de configuration ou même de manipulation, les pilotes Bluetooth, un bug dans Windows ou même une panne matérielle.

Dans cet article, nous allons passer en revue les différentes solutions pour tenter de résoudre tous les cas de figure. Vous découvrirez les vérifications de base à effectuer, puis comment utiliser les outils intégrés à Windows pour régler la plupart des problèmes, et enfin, si rien ne fonctionne, la solution ultime pour retrouver une connexion sans fil sans dépenser beaucoup d'argent.

**Pierre Foulquier : « Le Bluetooth est connu pour être capricieux. Grâce à nos astuces, vous pourrez résoudre la plupart des problèmes. »**

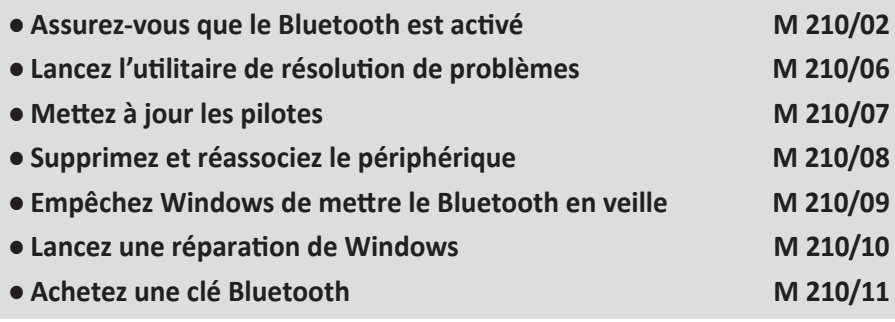

*Sorti d'une grande école d'ingénieurs,* **Pierre Foulquier** *s'est rapidement passionné pour l'informatique. Passé ensuite par une école de journalisme, il est aujourd'hui le rédacteur en chef du* **Conseiller Windows***.*

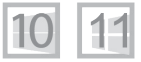

#### **Assurez-vous que le Bluetooth est activé**

La première étape lorsque vous tentez de trouver la cause d'une panne est de vous assurer que tout est branché et allumé. C'est toujours agaçant lorsque vous appelez le service clients pour un produit et que le conseiller vous demande si l'appareil est bien allumé, mais il y a en cela une bonne raison. Même les plus expérimentés se font avoir parfois et oublient cette vérification. J'ai moi-même déjà perdu plusieurs heures pour un câble mal branché. Une de mes connaissances, qui gère les appareils pour plusieurs sites de son entreprise, ne pouvait plus se connecter à distance à un serveur qui était à deux heures de route. Après avoir eu trois personnes différentes qui lui ont assuré qu'il était allumé, il s'est résolu à faire la route. Une fois sur place, il a appuyé sur le bouton d'alimentation et le serveur s'est mis en marche…

Donc même si ce conseil semble basique et évident, prenez toujours le soin de vérifier ce point. Mieux vaut perdre une minute ou deux et être certain que tout est bien allumé, plutôt que de perdre des heures à s'arracher les cheveux pour rien.

Commencez par éteindre puis rallumer le périphérique, ce qui vous permettra de vous assurer qu'il ne s'est pas éteint entre temps pour cause d'inactivité ou de batterie faible.

Si vous n'avez pas encore associé les deux appareils, ou si vous venez de réinitialiser le périphérique, assurez-vous qu'il est bien en mode d'association. Lorsqu'il doit se connecter à un nouvel appareil, il faut activer ce mode pour qu'il accepte de nouvelles connexions.

**Certains périphériques peuvent basculer entre plusieurs ordinateurs**

Chaque appareil est différent, mais la plupart du temps il y a soit un bouton dédié avec le symbole Bluetooth, soit il faut maintenir le bouton d'alimentation pendant quelques secondes. Le voyant devrait alors se mettre à clignoter, ou alors vous entendrez un signal sonore. À noter que ce mode ne reste pas activé très longtemps pour éviter que quelqu'un d'autre à proximité puisse s'y connecter.

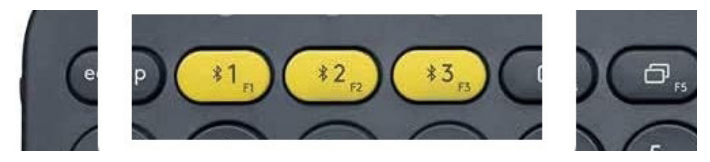

Enfin, certains périphériques peuvent être associés à plusieurs appareils, et il faut manuellement choisir auquel se connecter. C'est par exemple le cas de ce clavier Logitech, où il faut appuyer sur les touches 1, 2 ou 3 pour basculer entre les différents appareils.

# **Ordinateur de bureau**

S'il s'agit d'un ordinateur de bureau, assurez-vous que l'antenne est bien branchée. La plupart des ordinateurs de bureau équipés du Bluetooth nécessitent le branchement d'une antenne extérieure, à poser sur le bureau pour une meilleure réception. Vous pouvez vérifier si c'est le cas en regardant les prises à l'arrière du boîtier. Cherchez une ou deux prises rondes qui ressemblent à des prises d'antenne de télévision miniatures. Elles sont généralement notées pour le Wi-Fi. Il arrive fréquemment que des utilisateurs

débranchent l'antenne après avoir branché un câble réseau, car ils n'utilisent plus le Wi-Fi. Toutefois, cette antenne sert bel et bien au Bluetooth également.

Notez également que si quasiment tous les ordinateurs portables sont équipés du Bluetooth, c'est encore assez rare sur les ordinateurs de bureau. Votre PC n'en est peut-être tout simplement pas équipé.

# **Ordinateur portable**

Si vous utilisez un ordinateur portable, il est possible que celui-ci dispose d'un bouton ou d'une combinaison de touches pour couper le Bluetooth afin

d'économiser la batterie. Cherchez le symbole Bluetooth sur les touches *F1* à *F12*, qui contiennent généralement des touches pour régler le volume, la luminosité et d'autres paramètres.

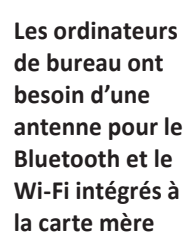

 $25G$ 

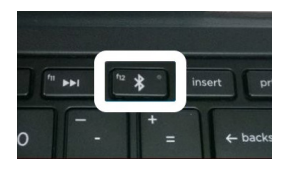

**Certains appareils ont un bouton physique pour couper le Bluetooth**

Si c'est le cas, il faudra soit appuyer directement sur la touche, soit appuyer tout en maintenant la touche **Fn**.

Si vous ne trouvez rien, inspectez bien autour du clavier, sur la tranche du PC (sur les côtés et sur l'avant), et même en-dessous à la recherche du symbole Bluetooth ou d'un bouton non identifié. À noter que beaucoup de modèles n'ont aucun bouton de ce type, ne soyez donc pas surpris si vous ne trouvez rien.

#### **Tous les ordinateurs**

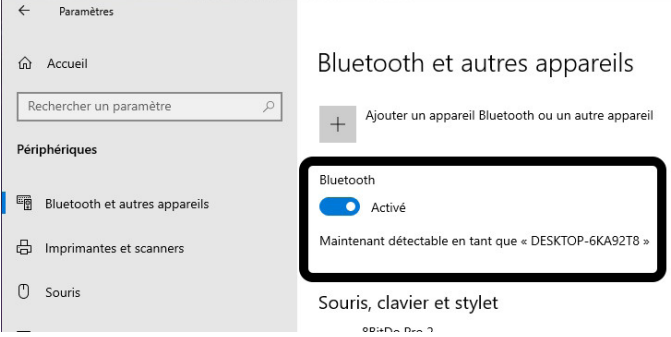

Enfin, il faut également vérifier que le Bluetooth est activé dans les paramètres de Windows.

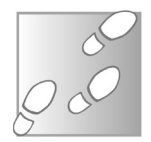

- 1- Ouvrez le menu *Démarrer*, puis cliquez sur **Paramètres** (la roue dentée).
- 2- Ouvrez la rubrique *Bluetooth et appareils* (Windows 11) ou *Périphérique*, puis *Bluetooth et autres appareils* (Windows 10).
- 3- Activez si besoin l'option **Bluetooth**, qui se trouve en haut de la liste.

Si vous ne voyez aucune option pour activer le Bluetooth, cela signifie que Windows ne reconnaît pas le Bluetooth sur votre ordinateur, et que le problème ne vient donc pas du périphérique.

# **Matériel**

Enfin, Windows propose également des raccourcis rapides qui évitent de passer par les paramètres de Windows. Sur Windows 11, cliquez sur le bouton de la barre des tâches directement à gauche de l'horloge qui contient les icônes réseau, volume et batterie. Dans le volet qui s'affiche, cliquez sur le symbole Bluetooth en haut.

Sur Windows 10, cliquez sur le bouton des notifications (qui prend la forme d'une bulle de message) tout en bas à droite de l'écran pour ouvrir le volet des notifications. Cliquez sur l'icône

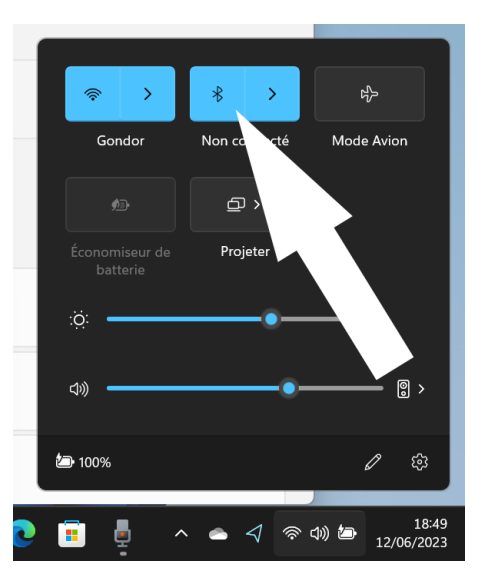

Bluetooth qui se trouve parmi les raccourcis en bas de ce volet.

*Pensez aussi à redémarrer votre ordinateur via un clic droit sur le bouton Démarrer, puis Arrêter ou se déconnecter et enfin Redémarrer. À cause d'une fonction appelée « démarrage rapide », lorsque vous utilisez la fonction Arrêter, ou appuyez sur le bouton d'alimentation de votre ordinateur, Windows enregistre l'état de certains processus. Au démarrage suivant, il charge directement les processus dans ce même état, comme s'ils n'avaient pas été arrêtés. Ils ne sont donc jamais réinitialisés, et ainsi certains bugs peuvent persister après avoir éteint l'ordinateur. Lorsque vous utilisez l'option Redémarrer, le démarrage rapide est désactivé et ainsi l'intégralité des processus est également redémarrée, ce qui suffit bien souvent à faire disparaître certains bugs.*

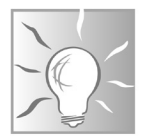

# **Lancez l'utilitaire de résolution de problèmes**

**Windows peut souvent détecter la cause du problème tout seul**

L'une des premières choses à essayer lorsque vous rencontrez des problèmes de Bluetooth est l'utilitaire de résolution des problèmes. Microsoft a réuni toutes les solutions aux problèmes les plus courants dans un seul outil entièrement automatisé. Il teste toute une liste de problèmes potentiels, puis applique les solutions préconisées lorsqu'il détecte un problème. Cela permet bien souvent de résoudre des pannes en quelques clics plutôt que d'en chercher la cause pendant des heures.

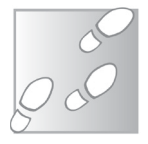

- 1- Ouvrez le menu *Démarrer*, puis cliquez sur **Paramètres** (la roue dentée).
- 2- Ouvrez la rubrique *Système* (Windows 11) ou *Windows Update* (Windows 10), puis sélectionnez **Résolution des problèmes**.

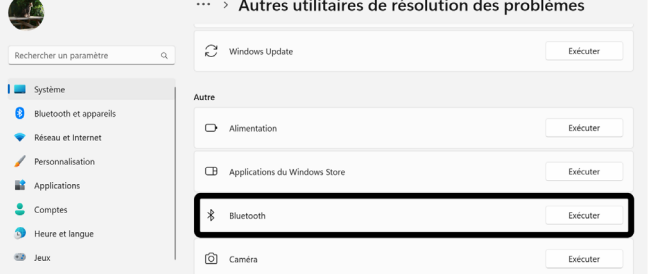

- 3- Cliquez sur **Autres utilitaires de résolution des problèmes**  (Windows 11) ou **Utilitaires supplémentaires de résolution de problèmes** (Windows 10).
- 4- Sélectionnez **Bluetooth**, puis cliquez sur **Exécuter** (Windows 11) ou **Exécuter l'utilitaire de résolution de problèmes** (Windows 10).
- 5- Patientez pendant que l'outil procède à des vérifications automatiques. Il indique à la

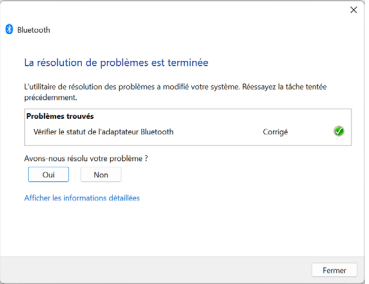

fin s'il a détecté des problèmes, et s'il a pu les corriger. Cliquez ensuite sur **Fermer**, et voyez si le problème est résolu.

Le Conseiller Windows/août 2023 11

# **Mettez à jour les pilotes**

Parfois, les problèmes sont simplement dus à un dysfonctionnement des pilotes. Ils sont mal installés, ou la version que vous utilisez actuellement contient un bug. Normalement Windows s'occupe de les garder à jour mais, en cas de problème, vous pouvez lui forcer la main pour installer la toute dernière version.

- 1- Effectuez un clic droit sur le bouton **Démarrer** et sélectionnez *Gestionnaire de périphériques*.
- 2- Double-cliquez sur **Bluetooth** pour ouvrir la catégorie.

E Énumérateur Microsoft Bluetooth LE

3- Effectuez un clic droit sur votre adaptateur Bluetooth. Il s'agit d'une ligne qui ne porte pas le nom d'un de vos périphériques Bluetooth, et souvent (mais pas toujours) contient le mot «*radio*».

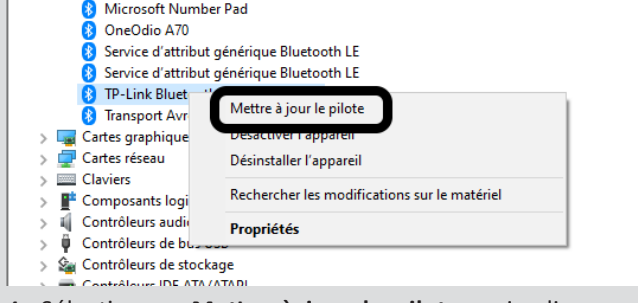

- 4- Sélectionnez **Mettre à jour le pilote**, puis cliquez sur **Rechercher automatiquement les pilotes**.
- 5- S'il ne trouve pas une nouvelle version, cliquez sur **Rechercher des pilotes mis à jour sur Windows Update**, et installez toutes les mises à jour trouvées.

Si le problème persiste, recommencez l'opération, mais cette fois choisissez Désinstaller l'appareil plutôt que Mettre à jour le pilote. Windows va alors désinstaller le pilote Bluetooth. Redémarrez ensuite votre ordinateur, et au démarrage suivant Windows va automatique réinstaller le pilote qui étaient peut-être tout simplement mal installé.

**Un pilote obsolète peut causer des problèmes**

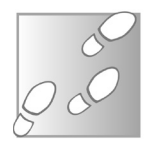

# **Supprimez et réassociez le périphérique**

#### **On oublie tout et on recommence depuis le début**

Parfois, tout semble fonctionner, mais votre ordinateur et le périphérique refusent tout simplement de se parler. Le Bluetooth a ses petites particularités, celle-ci en fait partie. Vous pouvez tenter de redémarrer votre ordinateur et/ou le périphérique, ce qui peut suffire à résoudre le problème, mais ce n'est pas garanti. Parfois, le mieux est tout simplement de supprimer votre appareil de la mémoire de votre ordinateur, puis de les ré associer.

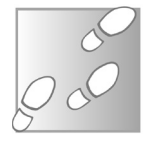

- 1- Ouvrez le menu *Démarrer*, puis cliquez sur **Paramètres** (la roue dentée).
- 2- Ouvrez la rubrique *Bluetooth et appareils* (Windows 11) ou *Périphérique*, puis *Bluetooth et autres appareils* (Windows 10).
- 3- Sur Windows 11, repérez le périphérique en haut de la page, puis cliquez sur les trois points en haut à droite de celui-ci, et sélectionnez **Supprimer**. Sur Windows 10, sélectionnez votre périphérique dans la liste et cliquez sur **Supprimer**.

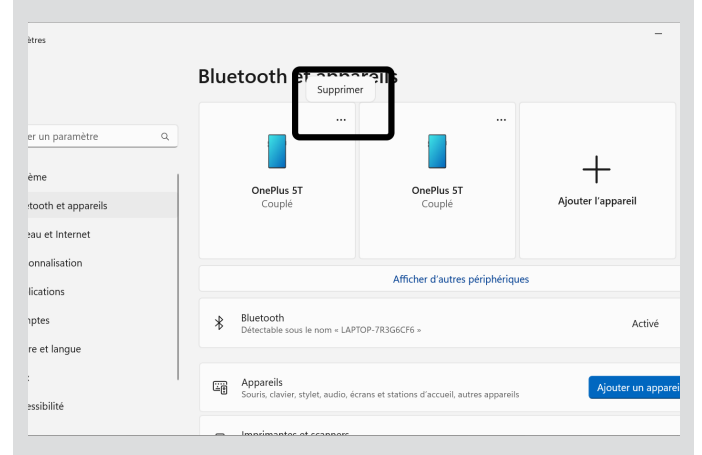

4- Assurez-vous que votre périphérique est en mode d'association, puis cliquez sur **Ajouter l'appareil** (Windows 11) ou **Ajouter un appareil Bluetooth ou un autre appareil** (Windows 10).

5- Sélectionnez **Bluetooth**, puis cliquez sur votre appareil dans la liste lorsqu'il s'affiche. Cela peut nécessiter quelques instants. Suivez ensuite les indications (recopier un code affiché sur le périphérique, confirmer celui détecté, ou autre).

# **Empêchez Windows de mettre le Bluetooth en veille**

Parfois le problème avec le Bluetooth n'est pas que vous ne parvenez pas à connecter vos appareils. Il arrive que tout fonctionne correctement pendant quelques temps puis, tout à coup qu'il ne réponde plus, vous êtes alors obligé de redémarrer votre ordinateur pour retrouver un fonctionnement normal. Cela peut arriver si le gestionnaire d'alimentation de Windows décide de mettre le Bluetooth en veille pour économiser de l'énergie. Cette option est activée par défaut mais ne devrait pas, en théorie, créer de problème. Toutefois, il suffit d'un petit bug dans le système ou dans le pilote pour que cela ne se passe pas comme prévu, et que le Bluetooth ne se réveille jamais. Heureusement, dans ce cas, il suffit de désactiver cette fonctionnalité. L'impact sur la batterie devrait être minime.

- 1- Effectuez un clic droit sur le bouton **Démarrer** et sélectionnez **Gestionnaire de périphériques**.
- 2- Double-cliquez sur **Bluetooth** pour ouvrir la catégorie.
- 3- Effectuez un clic droit sur votre adaptateur **Bluetooth** et sélectionnez **Propriétés**.
- 4- Dans l'onglet *Gestion de l'alimentation*, décochez l'option **Autoriser l'ordinateur à éteindre ce périphérique pour économiser l'énergie**.

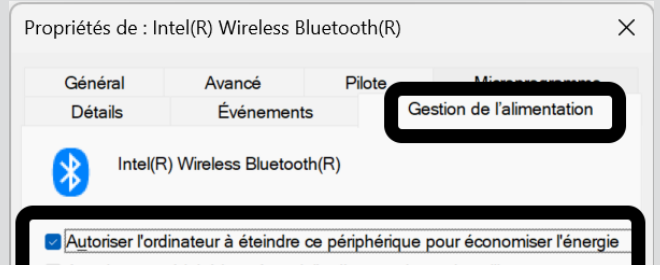

**Windows peut éteindre le Bluetooth pour économiser la batterie**

# **Lancez une réparation de Windows**

#### **Parfois la cause du problème est plus sérieuse**

Si les précédentes solutions ont échoué, il est possible que les difficultés soient le symptôme d'un problème du système d'exploitation. Il peut arriver qu'un bug s'introduise dans le fonctionnement de Windows, ou qu'un fichier système contienne une erreur. Dans ce cas, vous pouvez lancer une réparation de Windows en ligne de commande.

- 1- Effectuez un clic droit sur le bouton **Démarrer** et sélectionnez **Invite de commandes (admin)** ou **Windows PowerShell (admin)** ou **Terminal (admin)**.
- 2- Le curseur de texte se situe à la fin de l'indication **C:\ WINDOWS\system32>**. Sur cette ligne de commande, directement après l'indication, saisissez la commande *sfc / scannow* et terminez en appuyant sur la touche **Entrée**. Notez qu'il y a un espace juste avant le symbole */*.

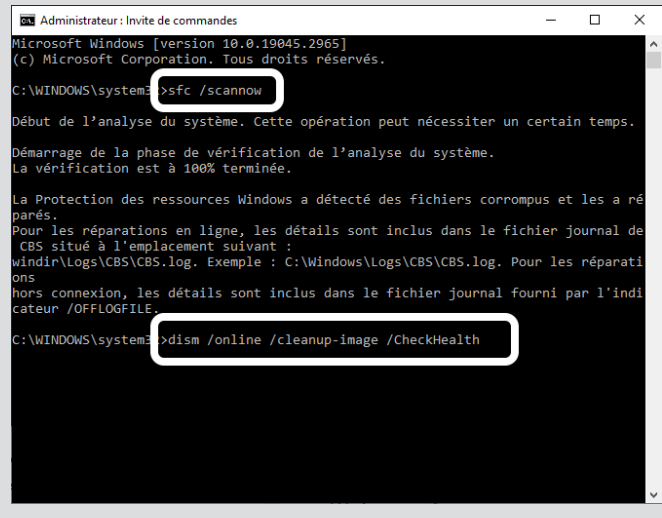

3- La fenêtre indique le début de l'analyse. Une fois qu'elle a terminé et que l'invite *C:\WINDOWS\system32>* est de nouveau affichée, saisissez la commande *dism /online /cleanup-image /CheckHealth* et terminez en appuyant sur la touche **Entrée**

de nouveau. À noter qu'il y a un espace juste avant chaque signe **/**.

- 4- Recommencez la même opération, mais cette fois avec la commande **dism /online /cleanup-image /restorehealth**.
- 5- Une fois que la réparation est terminée, testez de nouveau le Bluetooth.

# **Achetez une clé Bluetooth**

Si vous avez tout essayé, et que vos problèmes de Bluetooth persistent, il est possible que la cause du problème soit matérielle. Tout d'abord, tentez de connecter le périphérique à un autre appareil pour vérifier que ce n'est pas lui le fautif. N'importe quel appareil compatible suffira, par exemple votre smartphone, votre tablette ou un autre ordinateur. S'il fonctionne correctement, le problème vient de votre ordinateur.

La meilleure solution est alors d'acheter une nouvelle clé Bluetooth. Elles sont peu chères, se branchent en USB, et ne nécessitent en général aucune installation. De plus elles sont généralement plus petites qu'une clé USB dédiée au stockage, et donc assez discrètes pour être laissées en place.

Cette solution présente plusieurs avantages. Elle pallie à toute panne matérielle de la puce Bluetooth sur votre PC. De plus, comme il s'agit d'une nouvelle installation, avec un nouveau pilote (qui sera récupéré automatiquement), cela évite en général tout bug qui existait au niveau de l'ancien pilote. Enfin, elle permet d'obtenir une version plus récente du Bluetooth, ce qui augmente en général la bande passante disponible et la portée du signal, et ajoute de nouvelles fonctionnalités. Cela peut notamment apporter de nouveaux codecs audio, qui améliorent la qualité du son dans le cas d'un casque Bluetooth.

*Si vous utilisez un ordinateur de bureau, il vaut mieux éviter de brancher la clé Bluetooth à l'arrière. Il y a une raison pour laquelle les ordinateurs de bureau équipés du Wi-Fi et du Bluetooth nécessitent une antenne extérieure. Le* 

#### **Remplacez votre Bluetooth**

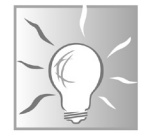

*boîtier métallique du PC peut bloquer le signal et réduire considérablement la portée. Branchez la clé Bluetooth à l'avant du PC, ou mieux encore sur votre bureau, à l'aide d'une petite extension USB, ou d'un hub USB.*

#### **TP-Link UB500**

TP-Link est une marque bien connue pour les périphériques réseau, notamment les routeurs et bornes Wi-Fi. C'est une des références aussi en ce qui concerne les clés Bluetooth. L'UB500 est une petite clé compatible avec Windows 7, 8.1,10 et 11, et ce, sans avoir besoin de télécharger de pilotes. Elle utilise la technologie Bluetooth 5.0 et est bien entendu rétrocompatible avec les précédentes versions. Et elle ne coûte que 10 euros.

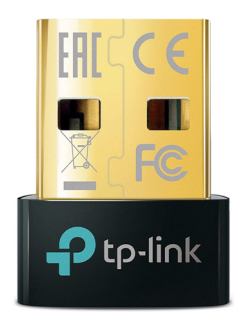

#### **Résumé**

Avec cet article, vous avez découvert toutes nos astuces pour résoudre n'importe quel problème de Bluetooth, de la simple déconnexion aux dysfonctionnements logiciels et pannes matérielles.

# **Faites-vous dépanner à distance !**

En informatique, depuis l'arrivée de Windows 10 et son descendant Windows 11, les grosses pannes deviennent rares. Mais lorsqu'elles ont lieu, la faute provient souvent du matériel qui flanche. C'est souvent compliqué, voire impossible de réparer, puisqu'il est pratiquement toujours nécessaire de remplacer certaines pièces. Mais il y a aussi les petites pannes et surtout les problèmes de réglages, ou de maintenance, qui viennent altérer et entraver l'utilisation de l'ordinateur. C'est le genre de tracas qui nous arrive à tous. Pas forcément besoin de déplacer l'ordinateur dans ce cas. À condition de disposer d'une connexion Internet encore fonctionnelle, il est possible de demander à une connaissance de confiance douée en informatique de prendre le contrôle à distance de votre ordinateur. C'est tellement plus pratique. Vous pouvez voir le pointeur de votre souris se déplacer à l'écran et les fenêtres s'ouvrir. Lorsqu'il s'agit d'un réglage, c'est peut être aussi le moment de prendre des notes pour pouvoir le reproduire ultérieurement au besoin.

Que ce soit Windows 10 ou 11, les deux systèmes intègrent des outils vraiment très simples à mettre en place pour y parvenir. Visuellement, l'effet est impressionnant à l'écran.

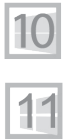

**Pierre Foulquier : « Prendre le contrôle d'un ordinateur à distance en quelques clics pour le dépanner, c'est facile, étonnamment efficace et impressionnant ! »**

**S 175/03**

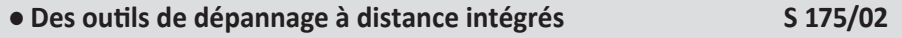

**● Comment demander de l'aide à distance avec Windows 11**

*Sorti d'une grande école d'ingénieurs,* **Pierre Foulquier** *s'est rapidement passionné pour l'informatique. Passé ensuite par une école de journalisme, il est aujourd'hui le rédacteur en chef du* **Conseiller Windows***.*

# **Des outils de dépannage à distance intégrés**

**Des outils autrefois réservés aux experts**

Il y a une quinzaine d'années, pour dépanner un ordinateur, il fallait se déplacer. Dans certains cas, un réparateur plus ou moins expert et efficace pouvait venir faire le dépannage à la maison et dans la plupart des situations, un proche débrouillard pouvait réussir à régler de nombreux problèmes.

À l'époque, le remède magique consistait à énoncer la phrase : « il faut formater le disque et réinstaller le système ». Ce protocole évidemment efficace, se limitait alors à tout supprimer et réinjecter un Windows neuf comme au premier jour. Une opération longue et surtout destructrice pour les données et les réglages. En gros, il fallait repartir de zéro et réinjecter les nombreux identifiants. Une vraie galère pour ceux qui ont connu cette époque. Il existait certes des solutions de dépannage à distance, mais elles n'étaient pas forcément faciles à utiliser pour la personne qui se faisait dépanner. De plus, le débit internet n'était pas toujours suffisamment correct pour parvenir à de bons résultats.

Il faut avouer que depuis l'arrivée de Windows 10, puis 11, les problèmes sont moins nombreux et s'il ne sont pas liés au matériel, dans le pire des cas, il n'y a pas besoin de formater le disque dur de l'ordinateur.

Aujourd'hui en cas de très gros pépin avec le système, il suffit de le réinjecter, mais l'on ne perdra ni les données, ni les réglages, ni les personnalisations. Seuls les logiciels que vous avez installés vont manquer à l'appel.

Mais avant cette solution ultime, il reste possible de dépanner, ou de se faire dépanner, à distance.

Comment ? Via une simple connexion internet et un outil d'assistance disponible à la fois avec Windows 10 et 11. Vous allez voir que l'utilisation de cet outil est vraiment très simple. Le dépanneur peut prendre le contrôle de votre ordinateur à distance. Surprenant !

**Le don d'ubiquité de votre ordinateur**

Le principe est le suivant : vous demandez de l'aide à un proche qui maîtrise l'informatique et peut vous dépanner. De son côté, il vous invite à ouvrir l'outil d'assistance et de saisir un code ou d'accepter une demande de prise de contrôle de l'ordinateur à distance. Une fois que cela est accepté, le reste est surprenant. Vous allez voir le pointeur de la souris se déplacer et votre correspondant réaliser des réglages directement sur l'écran de votre ordinateur.

# **Quand est-ce qu'une demande d'assistance à distance est souhaitable ?**

Quand demander à quelqu'un de vous aider à distance :

- Lorsque vous constatez que votre ordinateur est fortement ralenti
- Lorsque des fenêtres s'affichent de façon intempestive
- Lorsque votre navigateur internet affiche de nombreuses fenêtres
- Lorsque le moteur de recherche de votre navigateur a changé
- Lorsque vous ne parvenez pas à faire fonctionner un logiciel
- Lorsque des messages d'erreur s'affichent constamment
- Lorsque vous n'arrivez pas à effectuer un réglage important.

# **Comment demander de l'aide à distance avec Windows 11**

**Dans tous les cas, il faudra un PC avec Windows 10 ou 11 pour en dépanner un autre. Impossible de réparer un Mac à partir d'un PC avec ces outils.**

À partir de Windows 10, Microsoft a intégré un outil très pratique. On le retrouve avec Windows 11 et il est similaire. Il permet à une personne autorisée de prendre le contrôle à distance de votre ordinateur. Pour cela, il faut seulement que le PC affiche Windows et que la connexion à Internet soit opérationnelle.

Pour des réglages assez simples, à l'aide de nos conseils, vous pouvez vous aussi dépanner un proche à distance.

Voici ce qu'il se passer chez votre dépanneur dans un premier temps, puis sur votre ordinateur dans un second.

Il est obligatoire de disposer d'un compte Microsoft pour utiliser

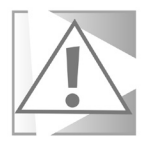

### **L'assistance rapide**

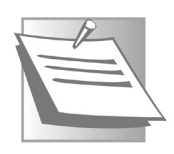

*Dans de très rares cas, le module d'assistance rapide n'est pas installé. Rassurez-vous, il est toutefois possible de l'ajouter en quelques clic. Si c'est le cas, vous pourrez le télécharger et l'installer gratuitement en saisissant son nom après avoir ouvert le Microsoft Store.*

l'Assistance rapide. C'est pourquoi, si vous n'y être pas connecté, lors de la première étape, Windows va vous demander de saisir vos identifiants avant de pouvoir aller plus loin.

## **Étape 1. Du côté du dépanneur**

Pour ouvrir l'assistant de prise de contrôle à distance, la personne qui va vous dépanner doit cliquer sur le champ de recherche de la barre des tâches et saisir dans le champ : Assistance rapide. Le résultat s'affiche directement, il suffit de cliquer sur l'icône disponible.

Il est également possible de passer par le bouton **Démarrer**, puis **Toutes les applications** et de sélectionner **Assistance rapide**.

L'assistant s'affiche : Choisissez l'option qui se trouve en dessous

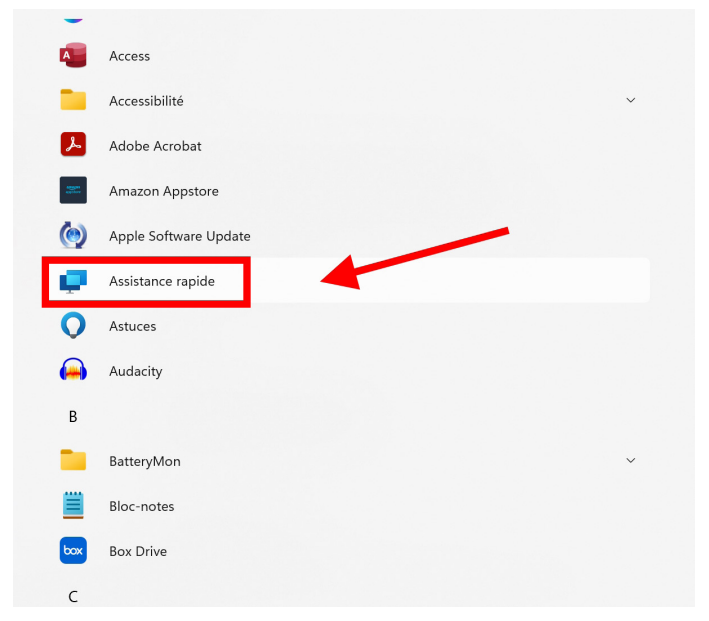

#### *Aider quelqu'un* et cliquez simplement sur **Aider quelqu'un**.

Dans la fenêtre suivante, un code à chiffre est généré. Mais atten-

tion, car pour renforcer la sécurité, ce code unique est temporaire. Il n'est disponible qu'une dizaine de minutes et un compte à rebours s'affiche.

Plusieurs options s'offrent à la personne. Il est ainsi possible de copier le code en cliquant sur **Copier le code**, puis en faisant un clic droit et en choisissant **Coller** dans une messagerie instantanée, par exemple, Skype, ou bien le Messenger de Facebook, ou tout autre outil de communication disponible sur l'ordinateur.

# L'autre possibilité *Donner des ins-*

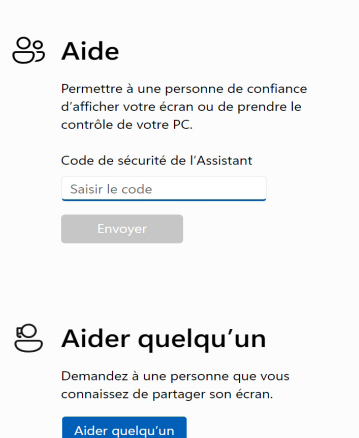

*tructions* affiche une nouvelle page avec une liste de démarches

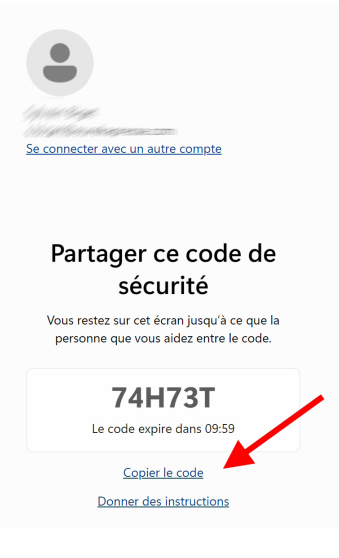

à réaliser. En bas, cliquer sur **Envoyer le code d'une autre façon** n'apporte… rien. Le système ne sert pas à grand-chose. Si vous souhaitez envoyer par e-mail, il faut donc nécessairement le copier, créer un nouveau message à la personne à dépanner et coller le code. Vous pouvez aussi sélectionner les instructions et les copier pour les coller dans le corps de texte de l'e-mail.

Bien entendu, il est également possible de passer un coup de fil et de dicter le chiffre ou même de l'envoyer par SMS.

#### **Étape 2. Du côté de la personne assistée**

Vous avez reçu un message avec le code de six chiffres et lettres. Il ne reste plus qu'à suivre les instructions suivantes et de contempler le spectacle. Ne perdez pas de temps, il est compté, car le code n'est valable qu'une dizaine de minutes. S'il expire vous pouvez demander à votre interlocuteur un nouveau code. De son côté la fenêtre de partage de code va en générer de nouveaux automatiquement toutes les dix minutes.

Comme pour le dépanneur, il faut ouvrir le module d'*Assistance rapide* en saisissant son nom dans le champ de recherche de la barre des tâches, ou bien en le retrouvant dans la liste des applications, après avoir cliqué sur le bouton **Démarrer**, puis **Toutes les applications**, puis **Assistance rapide** dans les applications classées par ordre alphabétique.

Dans la fenêtre disponible, au niveau de **Aide**, c'est le moment de recopier le code reçu dans le champ présent sous la mention *Code de sécurité de l'Assistant*. Pour cela, double-cliquez sur le code et combinez les touches **Ctrl** et **C** pour le copier. Cliquez dans le champ de l'assistant et combinez les touches **Ctrl** et **V** pour qu'il s'afficher. Cliquez ensuite sur **Envoyer**.

Un nouvelle étape s'affiche, il faut valider la demande en se conten-

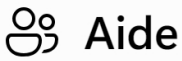

Permettre à une personne de confiance d'afficher votre écran ou de prendre le contrôle de votre PC.

Code de sécurité de l'Assistant

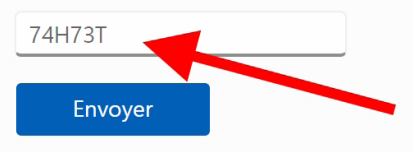

tant de cliquer sur **Autoriser**.

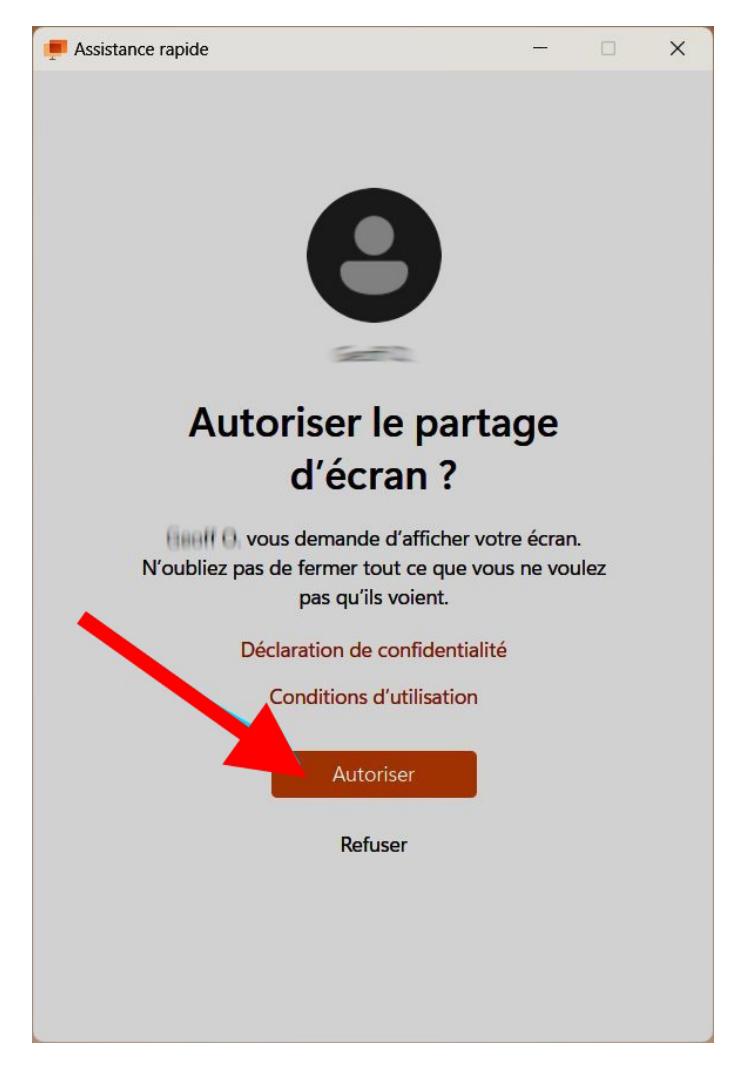

**Étape 4 – Chez le dépanneur : l'étape de la validation**

Voici l'étape la plus impressionnante. Après quelques secondes, la connexion s'établit entre les deux ordinateurs.

Après cette étape, c'est au niveau du dépanneur de réaliser un réglage. Il peut voir ce qu'il se passe sur l'écran du PC de la personne à aider, mais ne peut pas encore contrôler sa machine à distance. Cela peut suffire, par exemple à guider un interlocuteur à distance par téléphone pour réaliser quelques actions.

Cependant pour réellement prendre le contrôle total du PC dis-

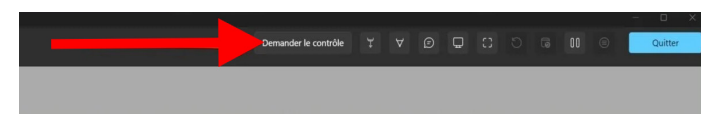

tant, il faut cliquer en haut de l'écran de l'*Assistance rapide* sur **Demander le contrôle**.

#### **Étape 5 – Chez la personne assistée**

C'est l'étape ultime pour « donner la main » au dépanneur. Une notification s'affiche. Cliquez sur **Autoriser (1)**.

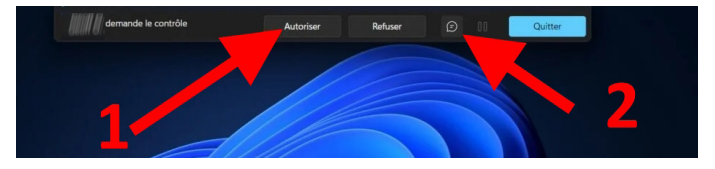

**(2)** À droite, vous noterez la présence d'une petite bulle de BD. En cliquant dessus, vous ouvrez une petite application de discussion instantanée qui peut s'avérer pratique pour dialoguer ou donner des codes ou autres identifiants.

# **Étape 6. Votre ordinateur s'affiche sur celui du dépanneur**

**Votre écran s'anime tout seul** C'est fini ! De votre côté vous allez voir la souris se déplacer toute seule et les fenêtres s'afficher au gré des actions du dépanneur.

C'est impressionnant cette impression de disposer d'un ordinateur qui est contrôlé par quelqu'un d'autre à distance. À tout moment

#### vous pouvez reprendre le contrôle en utilisant la souris, mais mieux vaut ne pas entraver les actions de la personne qui intervient.

*Notez qu'en haut de l'écran un petit panneau permet de mettre en pause le partage. Pour cela, il faut cliquer sur les deux petites barres parallèles verticales. Il est aussi possible d'envoyer des messages écrits en cliquant sur l'autre icône disponible juste dans l'angle droit avant Quitter.*

Sur l'ordinateur du dépanneur, une grande fenêtre faisant à peu près tout l'écran s'affiche. Il peut voir le bureau de Windows comme s'il s'agissait de son propre ordinateur et le manipuler de la même façon. En haut plusieurs outils sont disponibles.

> $\sqrt{2}$  $\mathbb{I}$ ⊜

 $\begin{picture}(150,20) \put(0,0){\line(1,0){10}} \put(15,0){\line(1,0){10}} \put(15,0){\line(1,0){10}} \put(15,0){\line(1,0){10}} \put(15,0){\line(1,0){10}} \put(15,0){\line(1,0){10}} \put(15,0){\line(1,0){10}} \put(15,0){\line(1,0){10}} \put(15,0){\line(1,0){10}} \put(15,0){\line(1,0){10}} \put(15,0){\line(1,0){10}} \put(15,0){\line($ 

#### **Les fonctions de gauche à droite**

Arrêter ctrl

**Sécurité** 

**Arrêter ctrl** : permet de mettre fin au contrôle total de l'ordinateur distant.

**Le pointeur laser** : Le pointeur de la souris sert à mettre en surbrillance une zone ou un bouton sur l'écran de l'autre personne afin de lui montrer une opération importante à réaliser, par exemple.

**Annotation** : Utilisez votre souris ou touchez pour dessiner sur l'écran de l'autre personne.

**Chat** : envoyez et recevez des messages de l'utilisateur que vous aidez.

**Sélectionner le moniteur** : si la personne qui partage son écran dispose de plusieurs moniteurs, vous pouvez basculer entre l'écran sur lequel vous souhaitez vous concentrer.

**Afficher la taille réelle** : affichez l'écran de l'autre personne en pleine définition, même si elle est supérieure au vôtre.

**Se reconnecter** : Reconnectez-vous à la session précédente si l'autre ordinateur a été redémarré.

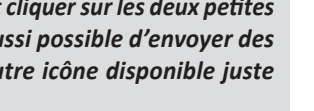

Quitter

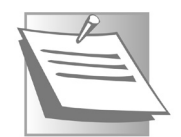

**Redémarrer et reconnecter** (tout en prenant le contrôle) : Redémarrez l'ordinateur distant et reconnectez-vous automatiquement par la suite.

**Gestionnaire des tâches** : Ouvrez le Gestionnaire des tâches sur l'ordinateur distant en cliquant sur cette icône.

**Quitter** : Un clic sur cette icône vient déconnecter l'assistance.

#### **Résumé**

Avec cet article, vous savez qu'il n'est pas toujours nécessaire d'aller voir le réparateur. Une personne de votre entourage peut très bien vous dépanner, à distance, si vous lui donnez l'accès à distance à Windows. Le système d'exploitation intègre un outil très simple à exploiter et vraiment utile, même pour réaliser des réglages ou apprendre à faire quelque chose à distance.

# **Donnez un coup de fouet à vos séances de surf**

Dans cet article, je vous propose de libérer votre Web de toutes contraintes. Parce qu'en réalité, vous ne le savez peut-être pas, mais votre navigation est bridée par votre opérateur Internet ou de téléphonie mobile. Comment ? Par la maîtrise d'un intermédiaire qui porte le nom de DNS, pour Domain Name System, soit système de noms de domaine en français. C'est lui qui fait le lien entre un nom de domaine, comme, par exemple EditionsPraxis.com et une adresse IP, c'est-à-dire le numéro d'identification unique d'une page Web. C'est un véritable annuaire téléphonique qui permet de saisir un nom pour afficher une page, plutôt que d'avoir à se souvenir d'un numéro de téléphone. Or ces serveurs DNS peuvent rencontrer des pannes et des ralentissements. De plus, ceux de votre opérateur français peuvent être à tout moment bridés ou bloqués par le gouvernement. Alors pour donner un vrai coup de fouet à vos séances de navigation, je vous propose d'opter pour des serveurs de DNS bien plus véloces, parce que c'est possible et pas si compliqué à faire !

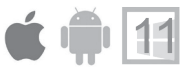

**Pierre Foulquier : « Les serveurs DNS sont essentiels pour pouvoir naviguer. Voici comment mettre en place les plus véloces pour afficher plus rapidement les pages Web. »**

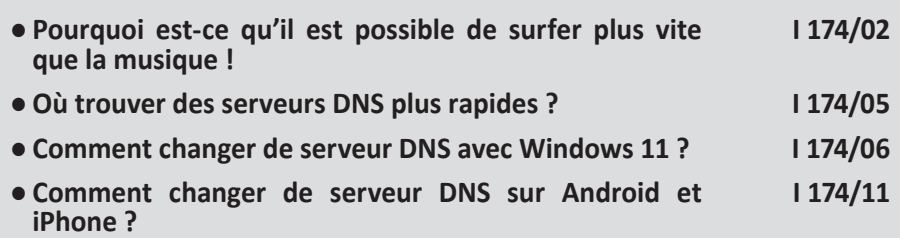

*Sorti d'une grande école d'ingénieurs,* **Pierre Foulquier** *s'est rapidement passionné pour l'informatique. Passé ensuite par une école de journalisme, il est aujourd'hui le rédacteur en chef du* **Conseiller Windows***.*

# **Pourquoi est-ce qu'il est possible de surfer plus vite que la musique !**

Attention, avec cet article, vous allez pénétrer dans le cœur de la machinerie d'internet. Un univers d'initiés dont la maîtrise est laissée aux opérateurs Internet qu'il s'agisse d'Orange, de Free, de SFR ou bien de Bouygues Telecom. Si vous devez retenir trois lettres, il s'agira de DNS. Contrôler les serveurs DNS permet d'assurer une navigation rapide si l'on a choisi les plus véloces. Mais cela permet aussi de bloquer l'accès à certains sites et c'est l'une des solutions qu'a prévue de mettre en place le gouvernement pour interdire l'accès à certaines parties du Web. C'est parfois légitime, mais dans d'autres cas, cela peut s'apparenter à une maîtrise étatique quelque peu autoritaire du réseau. L'avantage d'Internet, c'est que c'est un réseau mondial et qu'avec un peu de connaissances, il est possible de contourner bien des barrières.

Et justement, l'une d'elle permet à la fois de débloquer certains accès, mais surtout de booster votre connexion Internet. Pour cela, il faut donc changer le serveur DNS.

#### Pas de panique, derrière cette appellation obscure se cachent en réalité des manipulations assez simples pour donner du punch à votre navigation. **Un peu d'histoire d'Internet**

Mais sans elles, sachez que l'opérateur vous dirige obligatoirement sur une route départementale. Nous allons vous guider directement sur l'autoroute de l'information et ceci sans payer !

# **Comprendre ce qu'est un DNS**

La vitesse d'affichage des pages Web dépend essentiellement d'un élément sur la connexion Internet, le serveur DNS. Pour bien comprendre ce qu'est un serveur DNS (Domain Name System), faisons un peu de préhistoire d'internet.

#### À l'origine, pour accéder à un site internet, il ne s'agissait pas de saisir simplement dans le navigateur une adresse de site comme www.editionspraxis.com par exemple. Non ! il fallait taper une série de chiffres pour appeler la page. Un peu comme s'il s'agissait de composer un numéro de téléphone. **Des chiffres….**

Ce numéro prenait et prend toujours la forme de *109.84.446.098,*  par exemple. C'est ce que l'on appelle une adresse IP.

Au fil du temps et avec la multiplication des pages internet, il devenait vraiment difficile de saisir sans erreur ces séries de chiffres.

Pour éviter cette contrainte, il a été décidé de créer des noms de domaines en toutes lettres. C'est, par exemple, le cas, pour Google, avec www.google.fr, ou tout autre site. Aujourd'hui, plus personne ou presque ne saisi une adresse IP.

Ainsi, à chaque adresse en toutes lettres est associé le numéro d'adresse IP d'une page Internet.

*Pour prendre une analogie, le système fonctionne comme un téléphone mobile sur lequel les numéros des contacts sont enregistrés dans le carnet d'adresses. Au lieu de taper le numéro de téléphone d'un correspondant, il suffit désormais de choisir son nom dans le carnet d'adresses pour le contacter. Pour le coup, c'est essentiellement pour cette raison que l'on ne mémorise plus les numéros de téléphone, mais c'est une autre histoire….* 

Pour faire la correspondance entre l'adresse débutant par *www* et se terminant par *.com* ou .fr et cette adresse *IP*, des serveurs *DNS* ont été mise en place.

Ce sont des ordinateurs situés physiquement sur n'importe quel point de la planète. Et pour y accéder, votre opérateur dispose de ses propres serveurs DNS, qui viennent se connecter aux autres. Tous ces serveurs communiquent les uns entre les autres mais pas forcément rapidement. Et les plus lents sont malheureusement parfois et même souvent ceux de votre opérateur. L'idée consiste alors de passer à côté de ces serveurs en utilisant un autre point d'entrée. Cette opération ne requiert aucune modification matérielle, rassurez-vous.

**… et des lettres**

*l* 174 /

**Dès que vous cliquez sur un lien, une image, une vidéo, un serveur DNS est utilisé**

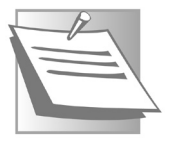

**Un ordinateur dont le boulot consiste à servir d'annuaire géant**

**03**

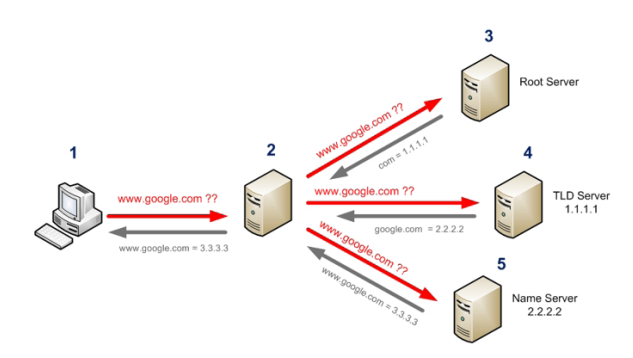

#### **Lorsque vous tapez une adresse Internet le cheminement est le suivant**

#### *Exemple avec la page de Google : www.google.com.*

1 – Sur votre navigateur, vous saisissez *www.google.com* et vous validez la requête sans trop vous poser de question. Immédiatement la page s'affiche. En réalité de nombreuses étapes ont eu lieu durant ce laps de temps.

2 – Disons que l'adresse IP, c'est-à-dire le numéro de la page Google est 3.3.3.3. Le serveur DNS intervient alors pour convertir ce nom de domaine en adresse IP et permettre la consultation du site. Il va envoyer la requête à trois autres ordinateurs qui s'appellent des résolveurs. Ce sont des ordinateurs qui vont permettre de résoudre cette histoire de correspondance entre une adresse et l'IP du site.

3 - Pour commencer, avec Google, on passe par le « *.* » qui se situe avant le com. Il s'agit du serveur racine du DNS. Il y a 14 serveurs internationaux utilisant le point et douze organisations contrôlent ces serveurs, deux étant européennes, une japonaise, les autres étant américaines.

4 - Après avoir identifié le « *.* » la requête passe par l'extension « *com* », ou encore par le « *.fr* » pour la France. Il existe énormément de déclinaisons possibles au niveau des extensions. Ces extensions sont vendues avec le nom de domaine par un bureau d'enregistrement ou registraire de nom de domaine (Registrar en anglais).

5 - La dernière requête passe par le nom de domaine vendu aussi par un bureau d'enregistrement. Il s'agit de Google. C'est ainsi qu'avec ces quatre serveurs, la requête est résolue et que le serveur n°2 saura que *3.3.3.3* correspond à **www. google.com**.

**Ce qui ralentit le mouvement, c'est bien souvent le serveur de votre opérateur. Il est pourtant possible de le remplacer par un autre plus véloce et ceci gratuitement.**

## **Où trouver des serveurs DNS plus rapides ?**

Il existe des dizaines, voire des centaines de serveurs DNS. Il est impossible d'en dresser une liste exhaustive. Sachez simplement, qu'en théorie, vous pouvez utiliser le serveur de SFR, ou d'Orange, par exemple, même si vous n'êtes pas abonné à ces opérateurs. Ainsi, régulièrement, j'utilise le serveur DNS d'Orange lorsque je suis en déplacement avec mon PC portable et pourtant, je suis abonné à Free.

 Dans cet article nous nous contenterons de vous conseiller seulement deux serveurs DNS réputés pour être très rapides. Il s'agit de :

- Google Public DNS
- Cloudflare 1.1.1.1

**Le premier est le champion de la vitesse.** Mais voilà, son gros inconvénient, c'est qu'en échange Google va traiter vos données et affiner votre profil d'utilisateur pour vous « vendre » plus cher auprès des annonceurs. C'est le prix de la gratuité, autrement dit.

**Le second est très efficace et il possède un atout supplémentaire.** Il garanti une protection de la vie privée absolue. C'est lui que nous vous conseillons d'utiliser. Il est 100% gratuit. Rassurez-vous, il n'y a pas d'arnaque ou de contrepartie cachée. Ce service gratuit pour les particuliers est surtout fait pour appâter les professionnels. Les entreprises sont en effet le cœur de métier de Cloudflare.

**Les 2 meilleurs serveurs DNS**

**Cloudflare : notre choix**

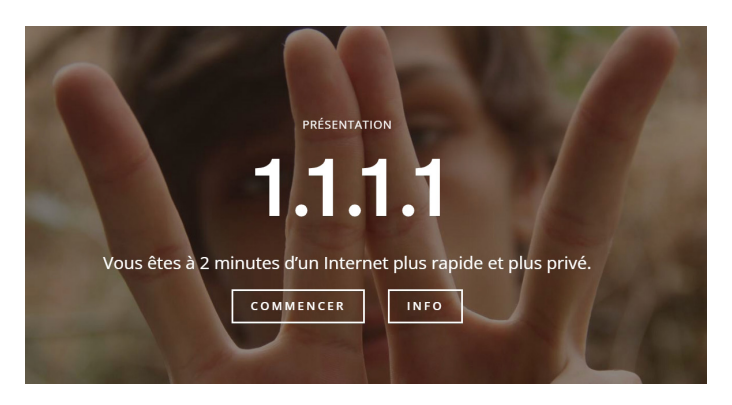

#### **En quoi Cloudflare est plus sécurisé ?**

**Le plus sécurisé des serveurs DNS**

En plus de chercher la voie la plus rapide pour afficher une page Web, Cloudflare dispose d'un atout supplémentaire. Il chiffre absolument toutes les données qui transitent entre l'ordinateur et le site, même lorsque celui-ci n'est pas sécurisé. Le chiffrement, autrement appelé abusivement par la plupart des média cryptage, c'est le fait de coder fortement les données qui circulent sur Internet.

Il est très difficile, voire impossible de les décoder si elles sont interceptées. En plus de renforcer la sécurité contre d'éventuelles tentatives de piratage, ce procédé permet également d'empêcher le traçage publicitaire en analysant vos données de connexion.

#### **Comment changer de serveur DNS avec Windows 11 ?**

**Donnez des ailes à votre navigation**

Pas besoin de bricoler la box internet, ni d'autres appareils. C'est à partir de Windows 11 qu'il est possible de modifier le serveur DNS. En réalité, le système d'exploitation est réglé par défaut pour se connecter automatiquement au serveur DNS de votre opérateur. Il faut modifier ce réglage pour le rendre manuel et ajouter le serveur DNS de votre choix. Là encore, ce serveur est identifié à partir d'une adresse IP, donc une série de chiffres particulière qu'il faut connaître, puis saisir à partir du clavier, dans la fenêtre de réglages. Pour réaliser cette manipulation suivez le guide.

- 1- Faites un clic droit sur le menu *Démarrer* et choisissez **Gestion réseau** dans la longue liste du menu disponible.
- 2- En bas de la liste des rubriques, cliquez sur **Paramètres réseau avancés**.

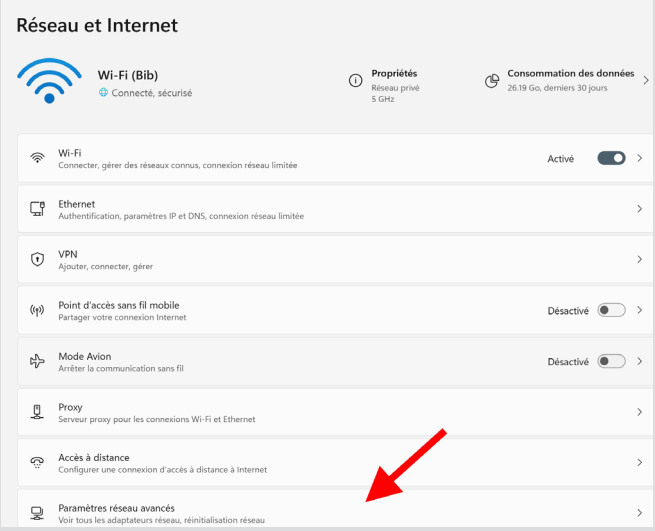

- 3- Dans le nouvel affichage, rendez-vous en bas de la page à la rubrique *Paramètres associés*. Cliquez sur **Options d'adaptateur réseau supplémentaires**.
- 4- Vous pouvez voir affichées quatre à cinq icônes représentant des connexions réseaux. Celles qui sont dotées d'une croix rouge ne sont pas actives. À priori celle qui est opérationnelle est celle du Wi-Fi, à moins que l'ordinateur soit connecté à la box via un câble. Elle affiche un niveau de réception en vert.

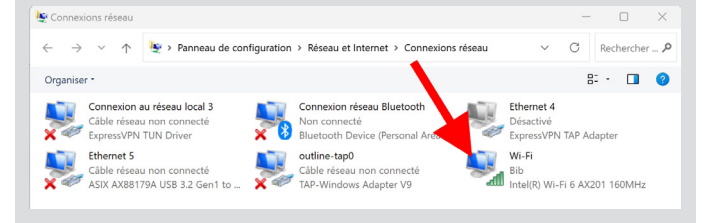

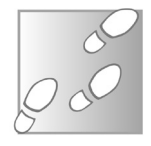

- 5- Faites un clic droit dessus et choisissez *Propriétés* dans le menu.
- 6- Dans la nouvelle fenêtre, observez la liste et cliquez sur **Protocole Internet version 4 (TCP/IPv4)** puis sur le bouton **Propriétés** en dessous.

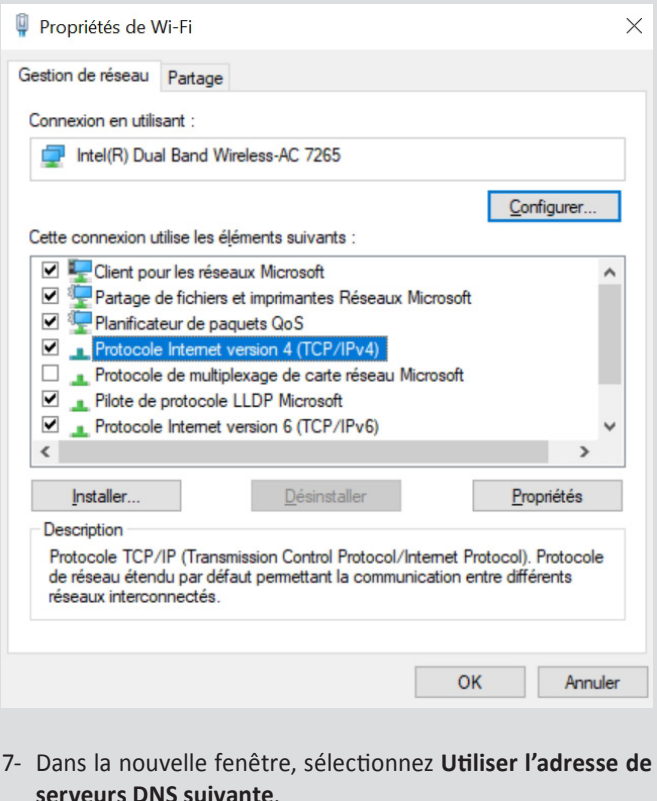

#### **Pour utiliser le DNS de Cloudflare**

Dans Serveur DNS préféré saisissez *1.1.1.1*

Au niveau de Serveur DNS auxiliaire optez pour *1.0.0.1*

#### **Pour utiliser le DNS de Google DNS**

Dans Serveur DNS préféré saisissez : *8.8.8.8*

Au niveau de Serveur DNS auxiliaire optez pour : *8.8.4.4*

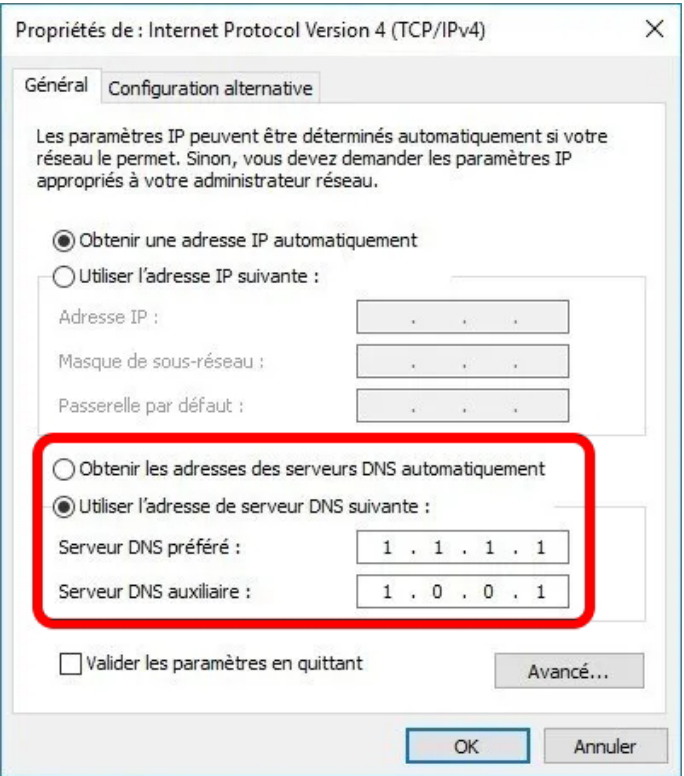

Cliquez sur **OK**.

Vous allez aller un peu plus loin en ajoutant des adresses de serveur DNS supplémentaires. Il s'agit de ce qu'on appelle le protocole IPv6. Certaines « box » peuvent être réglées sur ce protocole. Son existence est plus récente que l'IPv4, mais elle devient de plus en plus utilisée.

Pour résumer, IPv4 que vous venez de régler est l'ancêtre du protocole. Mais puisque les internautes se comptent par milliards, IPv4 ne peut parfois pas gérer tout le monde en même temps. C'est pour cette raison que IPv6 a été créé. Ce protocole prend le relais en cas de besoin. Or, s'il n'y a pas de DNS appliqué, c'est celui de votre opérateur qui sera détecté automatiquement par défaut. Ce n'est justement pas ce que nous souhaitons.

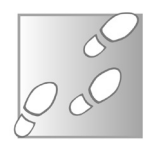

- 1- À nouveau sur la fenêtre listant les différents protocoles incompréhensibles, cliquez maintenant sur **Internet Protocol Version 6 (TCP/IPv6)** et cliquez sur **Propriétés**.
- 2- Une fenêtre semblable à celle de l'IPv4 s'ouvre et cette fois vous devez entrer ces paramètres IPv6 pour le DNS que vous avez choisi. Mais avant, sélectionnez **Utiliser l'adresse de serveur suivante** dans la partie inférieure de la fenêtre.

#### **Pour utiliser le DNS de Cloudflare**

Dans Serveur DNS préféré saisissez : *2606:4700:4700::1111*

Au niveau de Serveur DNS auxiliaire optez pour : *2606:4700:4700::1001*

#### **Pour utiliser le DNS de Google DNS**

Dans Serveur DNS préféré saisissez : *2001:4860:4860::8888*

Au niveau de Serveur DNS auxiliaire optez pour : *2001:4860:4860::8844*

Reste à cliquer sur **OK** et encore sur **OK** dans la fenêtre précédente. Le tour est joué !

Vous pouvez profiter d'une connexion plus rapide et surtout sécurisée.

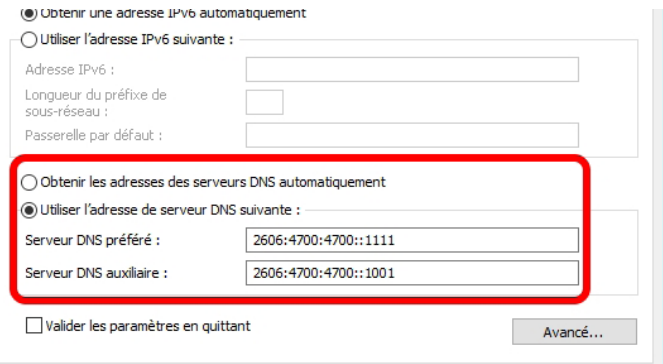
## **Comment changer de serveur DNS sur un smartphone Android et un iPhone ?**

Pourquoi se compliquer la vie, lorsqu'il suffit d'installer une application et de l'activer pour changer de DNS au besoin. C'est ce que propose Cloudflare avec son application pour Android et iOS, *Cloudflare 1.1.1.1.*

Commencez par ouvrir le Play Store ou l'App Store et saisissez *Cloudflare*, dans le champ de recherche. Touchez le résultat *Cloudflare 1.1.1.1.* Ensuite, il reste à toucher **Installer**. À l'issue de l'installation, touchez le bouton **Ouvrir**.

> 18:11 %  $\bullet$   $\bullet$   $\bullet$   $\bullet$   $\bullet$   $\bullet$  $\leftarrow$ cloudflare 1.1.1.1 Q I À propos de ces résultats (i) 1.1.1.1 + WARP: Safe... Cloudflare, Inc. **Installer** Achats via l'application Plus de  $4.2*$ 100 M 829 k avis <sup>O</sup> PEGI30 Téléchargeme nts. **WARP WARP NARP+** di me

Un Internet plus privé

**Changez en un clic avec Cloudflare**

Une fois l'application installée, il faut réaliser quelques petits réglages. Mieux que sur Windows, l'application vous propose d'installer un VPN, c'est-à-dire un outil qui va sécuriser la connexion en la chiffrant totalement et en la faisant transiter via les serveurs de Cloudflare plutôt que ceux de votre opérateur. Touchez **Installer un profil VPN. ((dns9.jpg))**

Comme l'application d'une connexion VPN sur l'ordinateur est un réglage qui peut s'avérer risqué en cas d'application malveillante, Android affiche un message d'alerte et une demande d'autorisation. Cochez la case Ne plus demander et vous pouvez toucher Autoriser sans aucun souci, car

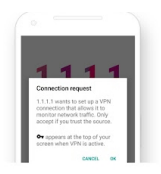

#### Installez le profil VPN.

L'application WARP va maintenant installer un profil VPN qui nous permet de sécuriser votre trafic Internet. Nous respectons votre vie privée et collectons le strict minimum de données. Nous ne vendrons jamais vos informations nersonnelles

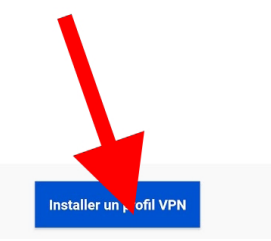

cette application est ultra fiable. Après ce réglage, vous avez accès à la fonction d'activation du DNS. C'est on ne peut plus simple, puisqu'il suffit de toucher l'interrupteur pour activer le *DNS* **(1)**.

## Autoriser "1.1.1.1" à créer une connexion VPN?

Veuillez vous assurer que cette appli est fiable. Dans le cas contraire, votre réseau pourrait être suivi et vos données pourraient être piratées.

Ne plus demander

Refuser

Autoriser

Au bout de quelques secondes, vous pouvez voir apparaître en haut une petite icône VPN qui montre que votre téléphone est bien

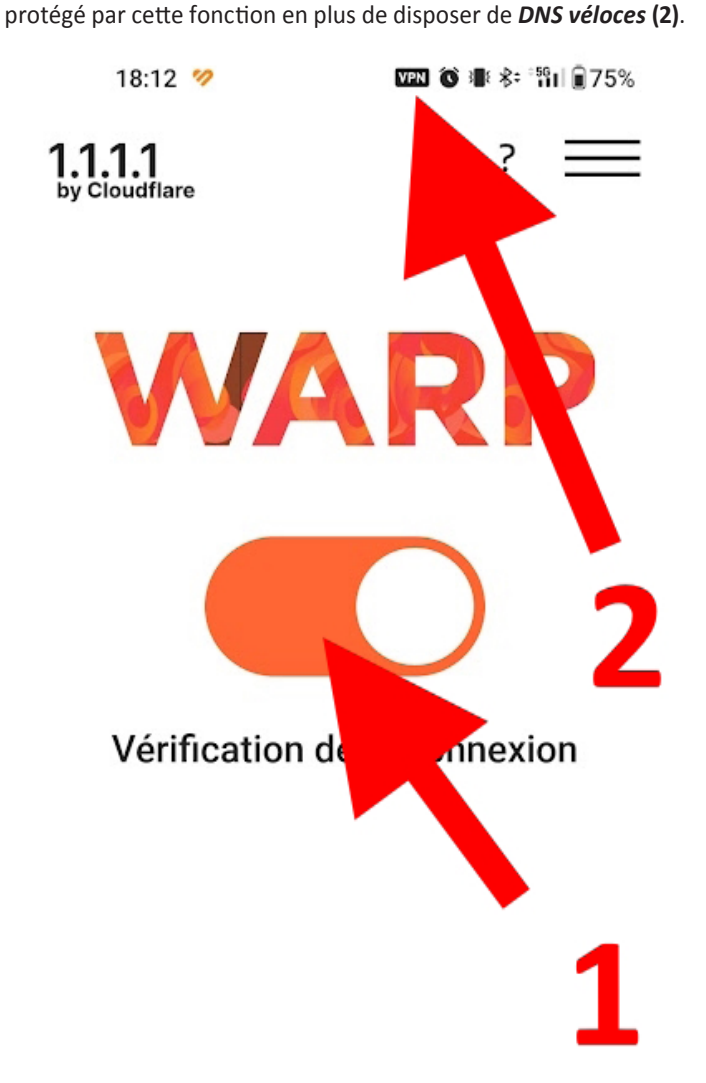

Si vous constatez que vos séances de surf sont laborieuses, alors vous pouvez couper l'application. Il arrive parfois que le serveur DNS de l'opérateur soit meilleur temporairement et vice-versa. Dans cette situation n'hésitez pas à toucher l'interrupteur. Un message s'affiche pour vous proposer plusieurs options de coupure, plus ou moins temporaire. Choisissez celle qui vous convient sur le moment. Notez qu'il est possible de couper le VPN et ne passer que par le DNS de

> Combien de temps souhaitez-vous désactiver 1.1....

Clouflare, ce qui est utile pour certaines applications, notamment

Pause de 15 minutes

celles nécessitant de valider votre géolocalisation.

Pause d'1 heure

Passez au mode DNS uniquement

Jusqu'à ce que je l'active à nouveau

**ANNULER** 

## **Résumé**

Avec cet article, terminées les séances de surf sur les départementales, vous voici sur l'autoroute de l'information à pleine vitesse grâce à quelques réglages et en changeant les DNS. Ce terme n'a plus rien d'abscons pour vous et vous savez même sécuriser un smartphone en utilisant une application spéciale qui permet d'ajouter un VPN à cette accélération d'internet.

## **Découvrez PC Manager et redonnez des ailes à votre PC**

Avec le temps, Windows s'alourdit et votre ordinateur peut devenir poussif. La moindre action prend de plus en plus de temps, et vous vous retrouvez à vous demander s'il ne serait pas temps d'acheter un nouveau PC. Toutefois, les causes possibles des ralentissements sont nombreuses et parfois il suffit de faire le ménage pour lui permettre de retrouver toute sa vivacité. Disque dur saturé, infection, logiciels inutilisés… À chaque problème il faut un remède différent. Windows contient de nombreux outils pour vous aider à effectuer une maintenance, mais encore faut il savoir comment y accéder.

Pour simplifier les opérations, Microsoft propose PC Manager, son nouvel utilitaire qui réunit tous ces outils en un seul logiciel. Boostez votre ordinateur, lancez une désinfection et effectuez un ménage de fond en quelques clics.

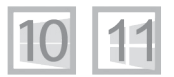

**Pierre Foulquier : « Microsoft PC Manager est un outil vraiment pratique, malgré une interface limitée actuellement à l'anglais. »**

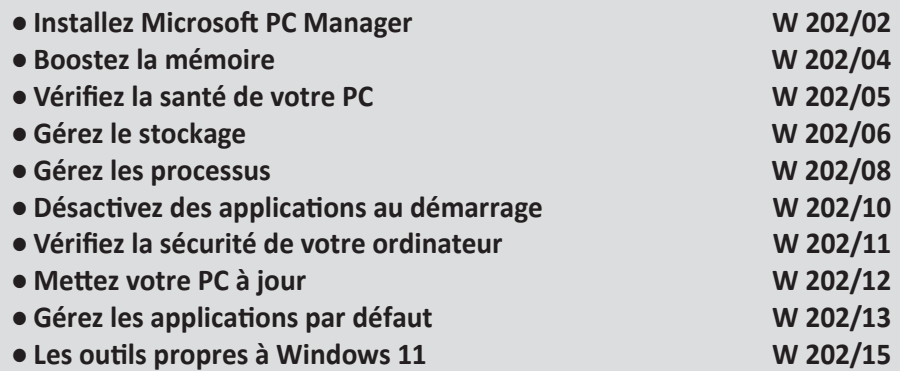

*Sorti d'une grande école d'ingénieurs,* **Pierre Foulquier** *s'est rapidement passionné pour l'informatique. Passé ensuite par une école de journalisme, il est aujourd'hui le rédacteur en chef du* **Conseiller Windows***.*

## **Installez Microsoft PC Manager**

Pour utiliser Microsoft PC Manager, il faut utiliser Windows 10 (version 1809 sortie en octobre 2018, ou plus récent) ou Windows 11. À noter qu'il s'agit d'une version bêta, limitée à l'anglais. Toutefois, son fonctionnement est assez simple et nous pouvons espérer une version finale traduite dans un avenir proche.

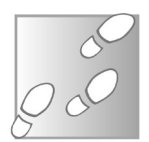

- 1- Rendez-vous à l'adresse **https://pcmanager-en.microsoft. com** et cliquez sur **Download**.
- 2- Enregistrez puis ouvrez le fichier *MSPCManagerSetup.exe* pour démarrer l'installation.
- 3- Cochez la case *I accept End User License and Privacy Agreements* puis cliquez sur **Install**.

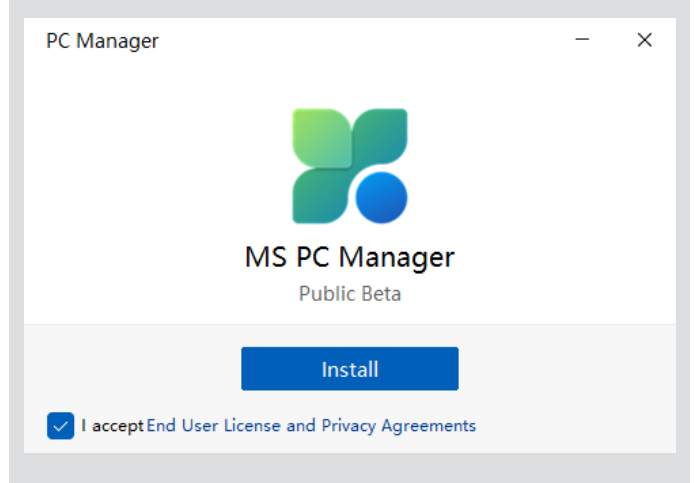

4- Patientez pendant le téléchargement du logiciel. Une fois terminé, cliquez sur le bouton **Launch Now** pour ouvrir le logiciel.

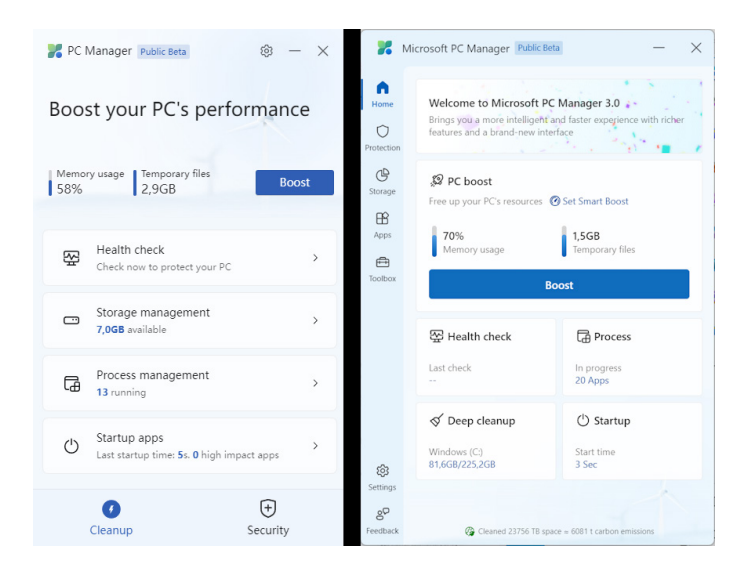

## **Des différences entre Windows 10 et Windows 11**

**Quelques différences notables selon votre version de Windows** 

Même si Microsoft PC Manager est proposé sur Windows 10 et Windows 11 avec le même fichier d'installation, le logiciel présente quelques différences sur les deux systèmes. Sur Windows 10, il se présente avec deux onglets tout en bas du logiciel, tandis que sur Windows 11, il dispose d'un menu à gauche. La majorité des outils sont identiques, mais sur Windows 11 l'outil offre quelques fonctionnalités supplémentaires.

La différence vient du fait que l'outil est proposé dans sa version 3.0 sur Windows 11, tandis que sur Windows 10 il est limité à la version 1.2. Dans les deux cas, il s'agit d'une version bêta. Nul doute qu'il sera identique sur les deux plateformes dans une prochaine mise à jour.

## **Boostez la mémoire**

**Un outil très pratique pour les ordinateurs avec une quantité de mémoire vive limitée**

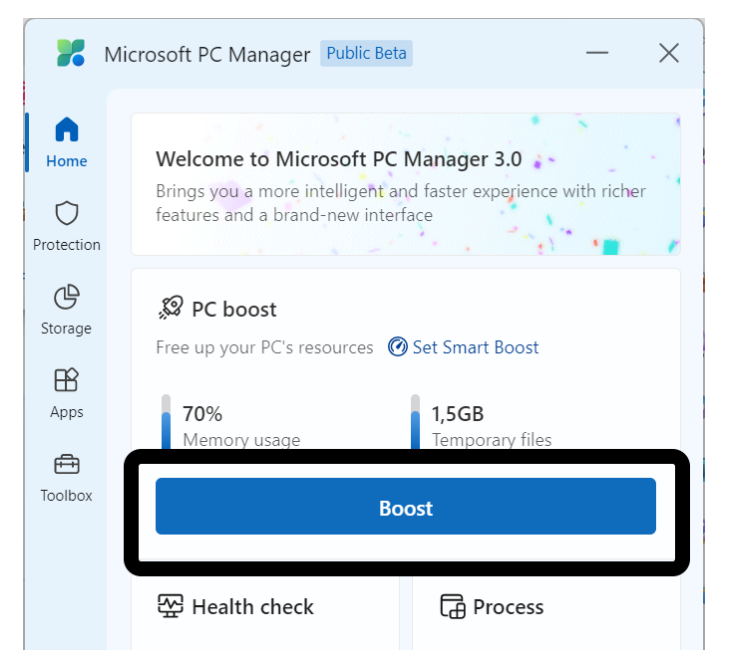

L'écran d'accueil de PC Manager affiche un bouton Boost qui permet d'optimiser votre ordinateur en un seul clic. Celui-ci effectue deux actions. La première est de libérer de la mémoire vive. La mémoire vive est la mémoire de travail de votre ordinateur. Elle est complètement vidée à chaque fois que vous éteignez ou redémarrez votre PC, et contient les programmes en cours, les fichiers ouverts et autres données actuellement utilisées. Plus vous ouvrez de logiciels, ou même simplement d'onglets dans le navigateur, plus la mémoire vive est chargée. Lorsqu'elle est saturée, l'ordinateur doit stocker une partie des données sur le disque dur temporairement, ce qui ralentit son fonctionnement. En fermant toutes les données chargées en mémoire qui ne sont plus utilisées, PC Manager libère de l'espace pour les autres logiciels et peut potentiellement améliorer les performances.

## **Vérifiez la santé de votre PC**

les fichiers temporaires.

**Windows**

Toujours sur l'écran d'accueil de PC Manager, ce dernier propose de vérifier la santé de votre ordinateur. Cet outil, nommé *Health Check* en anglais, vérifie la présence de fichiers temporaires, lance un scan antivirus rapide, cherche des problèmes de configuration potentiels, et permet de désactiver les logiciels au démarrage afin de gagner en vitesse.

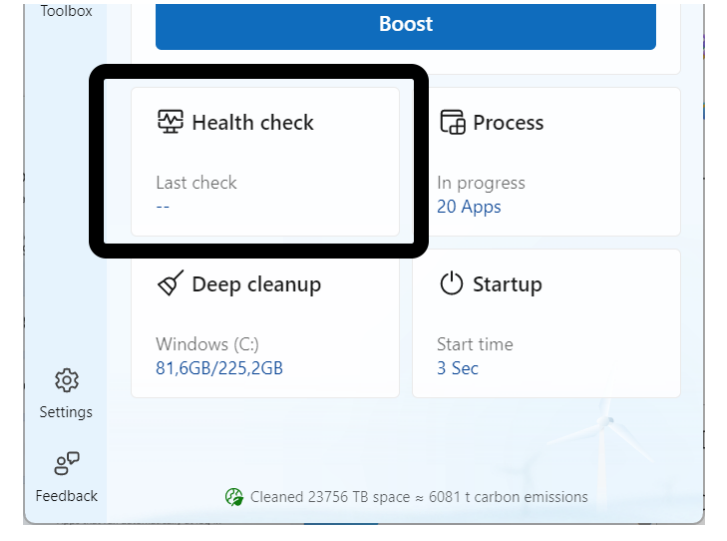

La seconde action est de libérer de l'espace de stockage. À l'inverse de votre mémoire vive, le disque dur retient les données même lorsque l'ordinateur est éteint. Lorsqu'il ne reste plus beaucoup d'espace libre, votre ordinateur peut commencer à rencontrer des difficultés, l'empêchant notamment d'installer des mises à jour ou de nouveaux logiciels. Toutefois, lorsque le disque est entièrement saturé, votre ordinateur ne pourra plus fonctionner correctement. PC Manager affiche l'utilisation actuelle de votre mémoire vive (Memory usage) et la taille des fichiers temporaires sur votre disque dur. Cliquez sur **Boost** pour libérer de la mémoire vive, et effacer

> **Un outil qui combine plusieurs autres outils**

Cliquez sur **Health Check** pour lancer l'analyse.

L'outil affiche les résultats sous forme de cases à cocher. La section Items to cleanup montre les différents types de fichiers temporaires, et tout est coché par défaut. Vous y verrez aussi une rubrique Potential issues (problèmes potentiels) que le logiciel peut corriger. Celle-ci peut être ignorée, car elle sert surtout à vous inciter à utiliser Microsoft Edge comme navigateur par défaut. Vous avez ensuite d'éventuels virus, et enfin les applications qui se lancent automatiquement au démarrage. Il suffit de cocher les cases des applications que vous n'utilisez

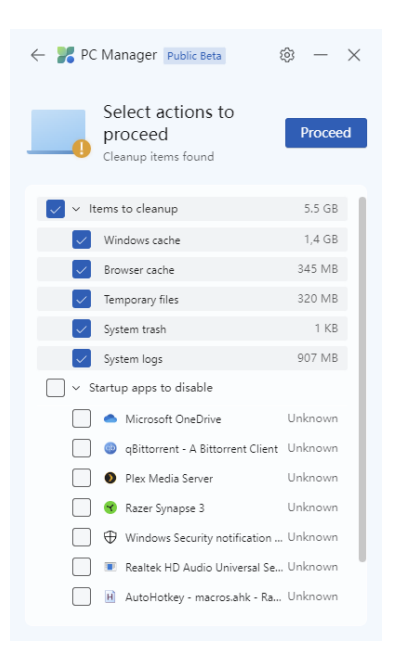

jamais pour les empêcher de démarrer à l'ouverture de Windows, et éviter ainsi qu'ils ralentissent le PC. Si vous désactivez un logiciel dont vous avez besoin, vous pourrez le réactiver dans la rubrique dédiée dans PC Manager, sur laquelle nous allons revenir.

Une fois que vous avez coché toutes les cases pour les éléments à supprimer ou désactiver, cliquez sur le bouton **Proceed**.

## **Gérez le stockage**

**Un disque dur saturé peut créer des problèmes**

Microsoft PC Manager affiche sur son écran d'accueil les informations sur le disque dur (C:) sur lequel est installé Windows. Pour Windows 11, il affiche l'espace occupé et l'espace total, pour Windows 10 il se contente d'afficher l'espace libre.

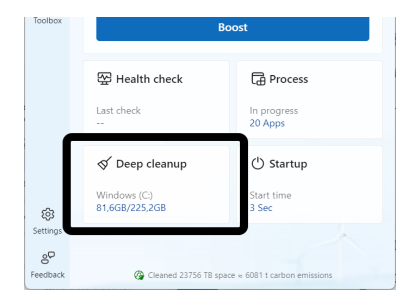

Pour afficher toutes les fonctions pour gérer le stockage, cliquez sur **Storage** dans le menu de gauche (Windows 11) ou **Storage Manager** (Windows 10).

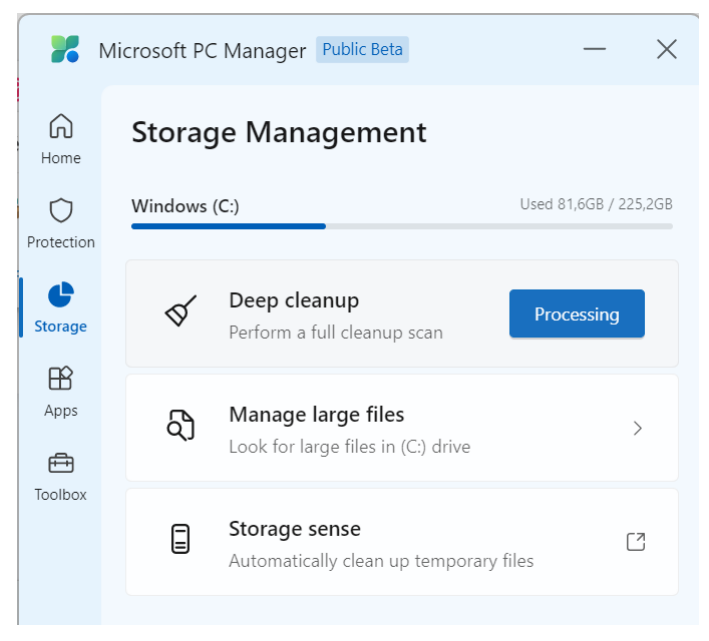

La première fonctionnalité est le *nettoyage profond*, ou *Deep cleanup*. Cliquez sur cette option et l'outil analyse votre disque dur pour retrouver les fichiers temporaires (comme avec la fonction *Boost* sur l'écran d'accueil). Toutefois, il ajoute également la corbeille (Recycle bin) ainsi que les fichiers cache des navigateurs (Web cache). Sélectionnez les éléments à supprimer, puis cliquez sur **Proceed**.

La seconde fonctionnalité s'appelle *Manage large files*. Celle-ci vous permet d'afficher les fichiers volumineux qui se trouvent sur le disque dur. Cliquez dessus pour afficher les options de recherche, à savoir la taille minimale des fichiers à chercher et les formats. Cliquez ensuite sur le bouton View in File Explorer. Il ne s'agit pas, en réalité, d'une fonctionnalité de ce logiciel. Il ouvre une fenêtre de l'explorateur de fichiers de Windows, dans laquelle il lance la recherche. Vous pourrez y gérer les fichiers trouvés dans l'explorateur, en les copiant

vers un autre support ou en les supprimant directement. Attention à ne pas supprimer de fichiers système.

La troisième fonctionnalité s'appelle *Storage sense*. Il s'agit d'un simple raccourci vers l'outil *Assistant de stockage* dans l'application *Paramètres de Windows*. De là vous pourrez programmer la suppression automatique des fichiers temporaires à la fréquence que vous souhaitez.

Sur Windows 10, l'application affiche également l'option *Manage apps*. Ceci ouvre l'application *Paramètres* de Windows sur la liste d'applications installées, vous permettant de désinstaller celles que vous n'utilisez plus. Vous pouvez aussi ouvrir cette fenêtre en effectuant un clic droit sur le bouton **Démarrer**, puis en sélectionnant **Applications et fonctionnalités**.

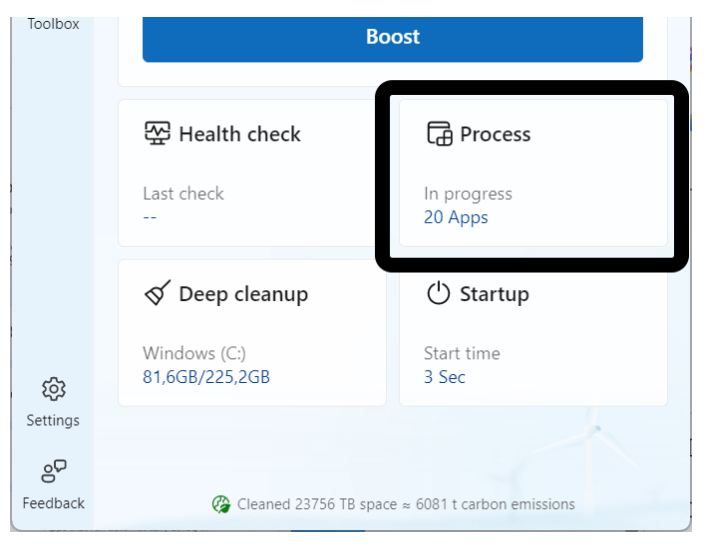

## **Gérez les processus**

Une des autres fonctionnalités sur l'écran d'accueil de PC Manager est le gestionnaire des processus. Il permet d'afficher tous les programmes en cours sur votre ordinateur. Cliquez sur **Process** (Windows 11) ou **Process management** (Windows 10). Cette fonctionnalité est

**Forcez la fermeture d'un logiciel planté**

également présente dans l'onglet *Apps* sur Windows 11. Chacun des logiciels ouverts est affiché avec la quantité de mémoire vive utilisée. Vous pourrez ainsi voir lesquels en utilisent le plus et peuvent potentiellement ralentir votre ordinateur. C'est particulièrement utile si un logiciel est planté et ne répond plus. Pour forcer sa fermeture et libérer de la mémoire, cliquez sur le bouton **End**.

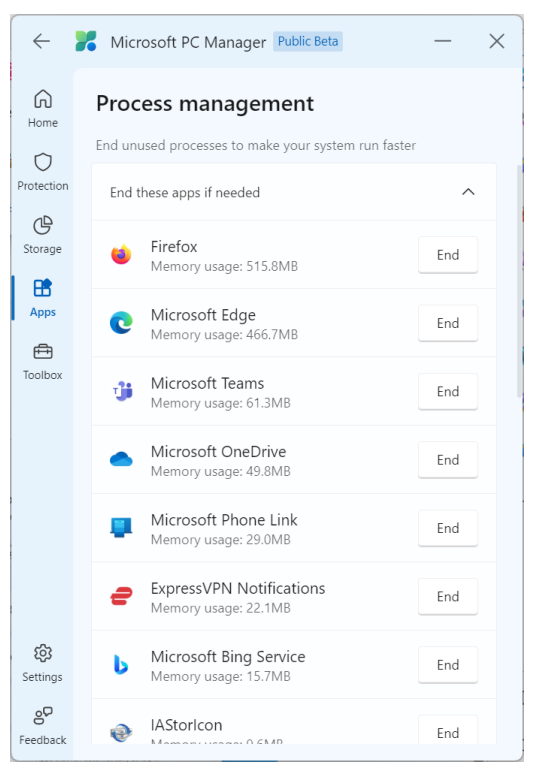

*Pensez également à utiliser cet outil si vous ne parvenez pas à ouvrir un logiciel. Souvent cela signifie que le logiciel est déjà lancé, mais a planté et le processus est resté en mémoire. Avec ce gestionnaire de processus, vous pourrez voir assez facilement s'il est resté ouvert, sans devoir faire le tri dans le gestionnaire des tâches.*

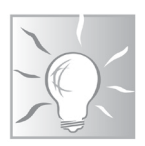

**Vous ne l'utilisez pas au quotidien ? Désactivez-le !**

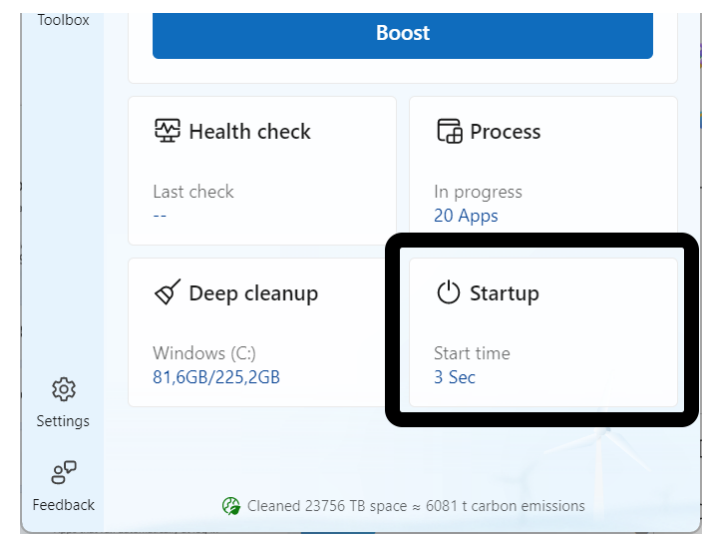

## **Désactivez des applications au démarrage**

La dernière fonctionnalité proposée sur l'écran d'accueil de PC Manager est la gestion des logiciels qui démarrent automatiquement

à l'ouverture de Windows. Celuici s'appelle *Startup*, et indique le temps nécessaire pour l'ouverture de tous ces logiciels. Cliquez dessus pour en afficher la liste.

Il s'agit de la même liste que vous trouverez dans l'onglet *Démarrage* du *Gestionnaire des tâches*. Cliquez sur un logiciel pour qu'il ne puisse plus démarrer automatiquement. C'est entièrement sans risque. Ceci ne le désinstalle pas, et n'affectera pas son fonctionnement dans la plupart des cas. Une fois que vous avez désactivé tous les logiciels qui ne vous paraissent

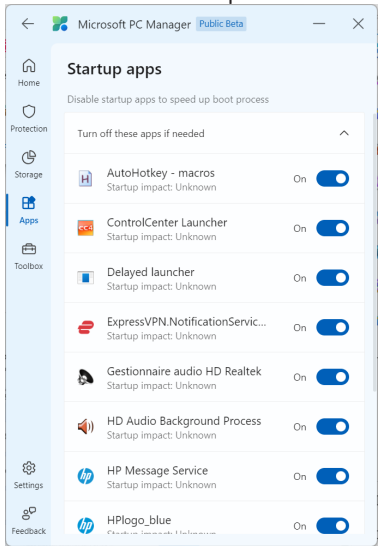

pas essentiels (conservez notamment les gestionnaires audio et d'imprimante), redémarrez l'ordinateur afin de voir que tout fonctionne normalement. Si vous constatez qu'une fonctionnalité a disparu, il vous suffira de retourner dans cette liste pour réactiver le logiciel correspondant.

Sur Windows 11, cette liste est également accessible depuis l'onglet Apps dans PC Manager. Cet onglet propose l'option Manage apps, qui affiche la liste d'applications installées. Il s'agit d'un simple raccourci, et cette fenêtre est aussi accessible en effectuant un clic droit sur le bouton Démarrer, puis en sélectionnant Applications installées.

## **Vérifiez la sécurité de votre ordinateur**

Microsoft PC Manager offre un accès rapide à l'antivirus Microsoft Defender, intégré à Windows. Vous pourrez ainsi lancer une analyse en un clic, qui vérifie notamment les éléments clés du système, les extensions du navigateur, les logiciels et services, ainsi que les pilotes. Mieux encore, cette analyse est disponible même si vous utilisez un autre logiciel antivirus, sans risque de conflit entre les deux. Vous pourrez ainsi avoir un second avis si vous suspectez une infection. Pour y accéder, ouvrez l'onglet *Protection* (Windows 11) ou *Security* (Windows 10) et cliquez sur **Scan**.

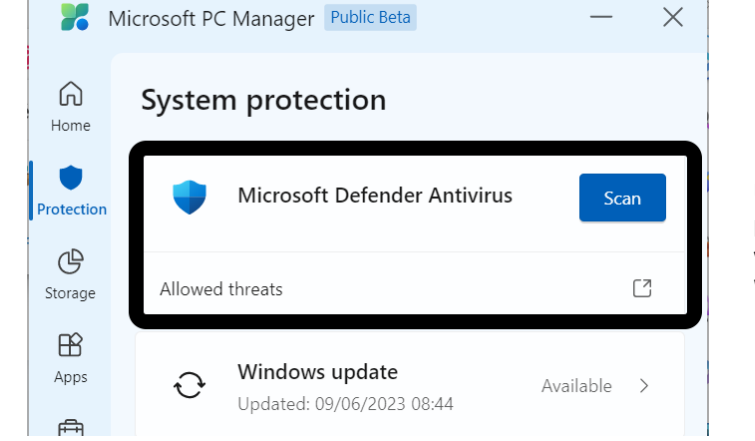

**Un accès simplifié à l'antivirus intégré à Windows**

À noter que le lien *Allowed threats* ouvre le *Centre de sécurité* de Windows, et permet de gérer les exceptions, par exemple si Windows Defender se trompe et indique qu'un logiciel légitime est un virus. Attention toutefois à toujours vérifier dans ce cas que vous avez bien téléchargé le programme en question depuis son site officiel et qu'il s'agit bien d'une erreur, et non d'un logiciel douteux.

## **Mettez votre PC à jour**

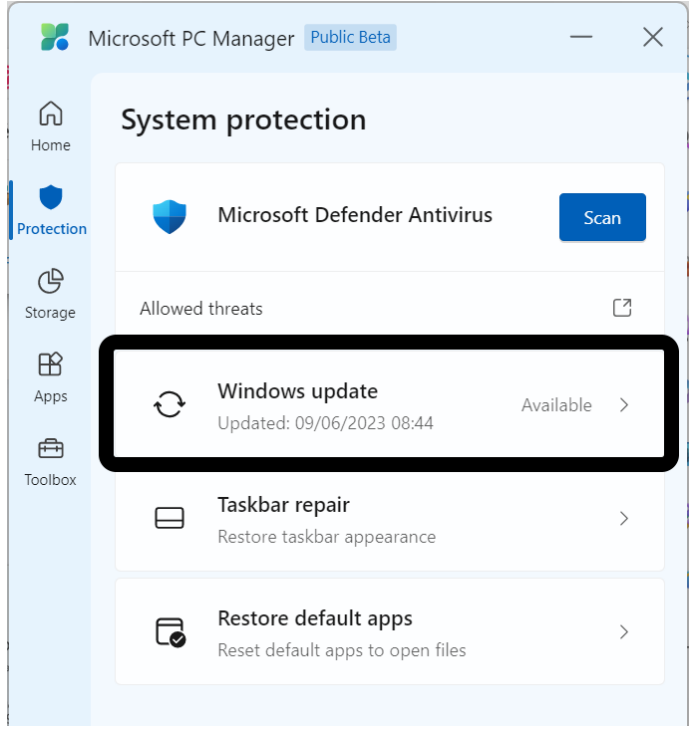

Les mises à jour de Windows sont importantes pour assurer la sécurité de votre ordinateur. Elles contiennent souvent des correctifs pour des failles de sécurité, sans lesquels des pirates ou des virus pourraient s'infiltrer dans votre ordinateur en contournant votre antivirus. Microsoft a donc ajouté une fonctionnalité pour mettre à

**Un système qui n'est pas à jour peut être exposé aux virus**

jour votre ordinateur directement dans PC Manager. Pour y accéder, ouvrez l'onglet *Protection* (Windows 11) ou *Security* (Windows 10) et cliquez sur **Windows Update**.

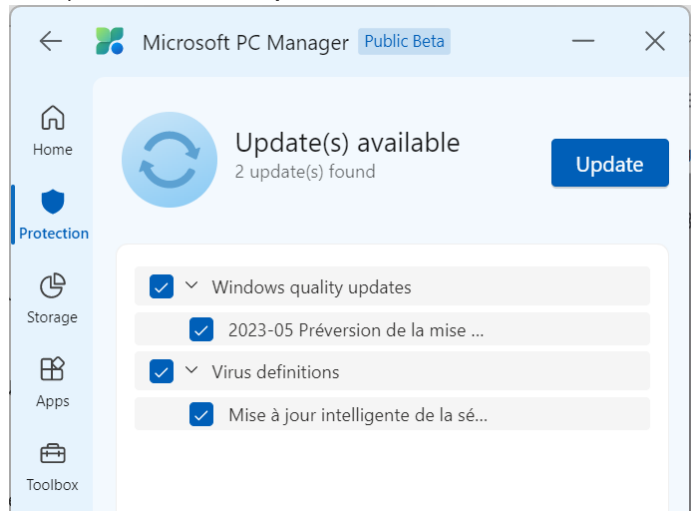

Patientez pendant que l'utilitaire vérifie s'il existe de nouvelles mises à jour. Une fois terminé, cochez tous les résultats et cliquez sur le bouton **Update** pour les installer.

## **Gérez les applications par défaut**

Microsoft PC Manager permet de régler quelques applications par

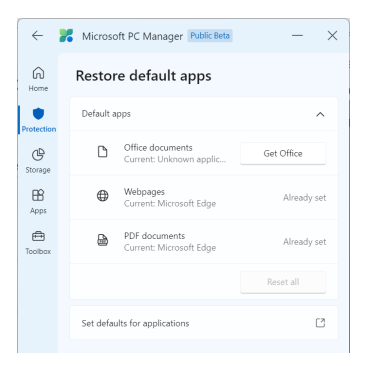

défaut. Toutefois, cette option est très différente sur Windows 10 et Windows 11

## **Windows 11**

Sur Windows 11, ouvrez l'onglet *Protection* et sélectionnez **Restore default apps**. L'utilitaire affiche alors les applications par défaut pour les documents Office, les pages Web et les documents PDF.

**Microsoft veut imposer son navigateur…**

Toutefois, il ne permet pas de choisir n'importe quel logiciel. Il sert exclusivement à imposer le navigateur Microsoft Edge pour les pages Web et les fichiers PDF, et Microsoft Office pour les documents. Vous pourrez cliquer sur le bouton **Reset all** si ce choix vous convient. Si vous préférez utiliser d'autres logiciels, il faudra éviter cette section. À noter que si vous utilisez une ancienne version de Microsoft Office, l'outil ne le reconnaîtra pas et affichera un bouton *Get Office* pour vous inciter à acheter la dernière version. Ceci est normal, et sera peut-être corrigé dans une mise à jour de PC Manager.

Enfin, le lien *Set defaults for applications* ouvre la rubrique *Applications* par défaut dans l'application *Paramètres* de Windows. Vous pourrez utiliser cette fenêtre pour choisir d'autres logiciels que Microsoft Office et Microsoft Edge.

## **Windows 10**

Sur Windows 10, ouvrez l'onglet *Security* et sélectionnez **Browser Management**, le gestionnaire de navigateur. Rien de compliqué ici, puisqu'il n'a qu'une seule fonction : vous permettre de choisir le navigateur par défaut. La ligne *Current* affiche votre navigateur par défaut actuel.

*Le choix du navigateur par défaut n'affecte pas le fonctionnement général de celui-ci. Vous pouvez installer et utiliser plusieurs navigateurs simultanément, sans risque de conflit. Le choix du navigateur par défaut détermine simplement lequel est utilisé lorsque vous cliquez* 

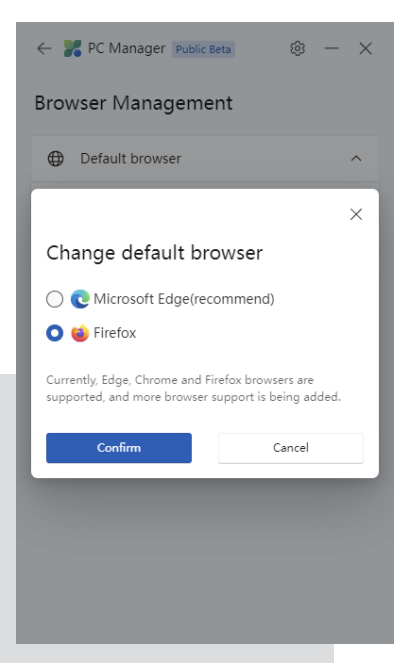

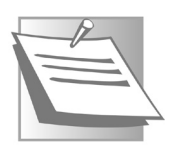

*sur un lien depuis une autre application, par exemple dans un document Word ou un PDF.*

Pour changer de navigateur, cliquez sur **Change**. Sélectionnez votre navigateur préféré et cliquez sur **Confirm**.

PC Manager indique qu'il prend en charge *Edge, Chrome et Firefox*. Toutefois, en testant l'outil, celui-ci a uniquement proposé Edge et Firefox, malgré la présence de Chrome sur l'ordinateur. Rappelons qu'il s'agit d'une version bêta, ce bug sera peut-être corrigé dans la prochaine version…

## **Les outils propres à Windows 11**

La version de Microsoft PC Manager proposée sur Windows 11 est un peu plus évoluée que celle sur Windows 10, et intègre quelques outils supplémentaires. Impossible à l'heure actuelle de savoir si la version sur Windows 10 en bénéficiera prochainement via une mise à jour.

## **Réparez la barre des tâches**

**Windows**

Si vous rencontrez des problèmes avec la barre des tâches de Windows 11, rendez-vous dans l'onglet Protection de PC Manager et cliquez sur **Taskbar repair**.

Cet outil permet de corriger un certain nombre de problèmes courants, notamment en lançant une réparation automatique de la barre des tâches. De plus, il réactive les barres d'outils par

défaut et remet en place certains raccourcis, comme les widgets (avec la météo), Microsoft Edge et le Microsoft Store. Si vous avez accidentellement supprimé ces éléments, vous pouvez utiliser cet outil pour les retrouver.

PC Manager indique quels éléments seront corrigés. Sélectionnez ceux qui vous intéressent, puis cliquez sur le bouton **Repair**.

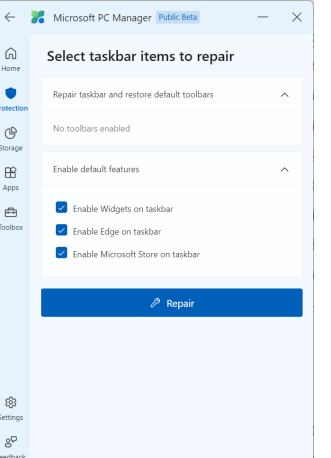

**Enfin un moyen de restaurer la barre des tâches après une erreur de manipulation !**

## **Ouvrez la boîte à outils**

**Ne cherchez plus ces outils**

PC propose un dernier onglet appelé Toolbox, la boîte à outils. Il s'agit de simples raccourcis vers des outils Windows et des pages Web.

La section *Windows tools* permet d'ouvrir l'outil Capture d'écran (*Screenshot*), le dossier où sont enregistrés les captures d'écran (*Screenshot folder*), l'Enregistreur vocal (*Recorder*) qui permet d'enregistrer des clips audio avec le microphone, le Bloc-notes (*Notepad*) et la calculatrice

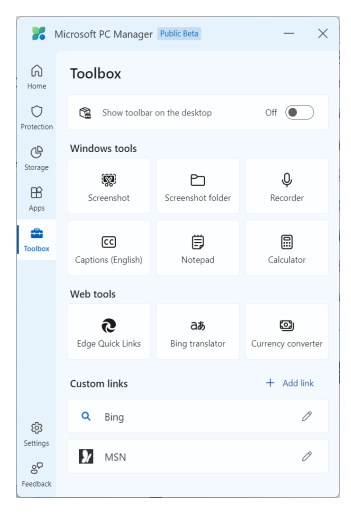

(*Calculator*). Il propose également une fonction appelée Captions (*English*). Celle-ci permet d'afficher des sous-titres lorsque vous regardez des vidéos ou écoutez des clips audio. Toutefois, il est

pour l'instant limité à l'anglais.

La section *Web tools* permet d'ouvrir une nouvelle fenêtre de Microsoft Edge, ou les derniers onglets fermés, et offre un lien

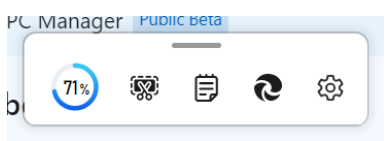

vers le traducteur de Bing et un site convertisseur de devises.

Enfin, l'option Show toolbar on the desktop permet d'activer une petite barre d'outils toujours visible. Elle affiche l'utilisation de la mémoire vive et permet de lancer la fonction Boost pour libérer de la mémoire. Vous y trouverez également des raccourcis vers l'Outil capture d'écran, le Bloc-notes et Edge. Cette barre d'outils peut être personnalisée en cliquant sur la roue dentée.

## **Résumé**

Avec cet article, vous avez découvert l'utilitaire Microsoft PC Manager, un nouvel outil qui permet de gérer son ordinateur et de faire le ménage en proposant un accès simplifié et pratique à de nombreuses fonctionnalités du système d'exploitation.

# **Faites entrer ChatGPT dans votre ordina- teur**

ChatGPT, le robot conversationnel, fait parler de lui depuis des mois maintenant. Il s'améliore au fil des jours et il impressionne toujours plus. Jusqu'à maintenant, vous avez appris avec nous comment l'utiliser dans sa version en ligne. C'est la version officielle qui est hébergée sur les serveurs informatiques de la société OpenAI qui a développé cette intelligence artificielle. Il faut donc passer par le navigateur de l'ordinateur pour en bénéficier. Mais il existe plusieurs façons d'installer ChatGPT, ou ses clones, directement sur votre ordinateur, plutôt que de devoir vous rendre sur le site de l'éditeur et de vous connecter avec vos identifiants à chaque fois. De très nombreuses applications vous rendent ChatGPT disponible et à portée de clic pour vous lancer dans une grande discussion avec le chatbot ou bien lui demander des coups de mains pour certaines activités. Nous en avons testé beaucoup et nous avons sélectionné pour vous celles qui nous ont semblé les plus pertinentes et conformes à ce qu'on doit attendre de cet outil.

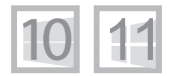

**Pierre Foulquier : « Rendre ChatGPT accessible en un clic, via des applications spécifiques, c'est ce que vous allez pouvoir découvrir dans cet article.»**

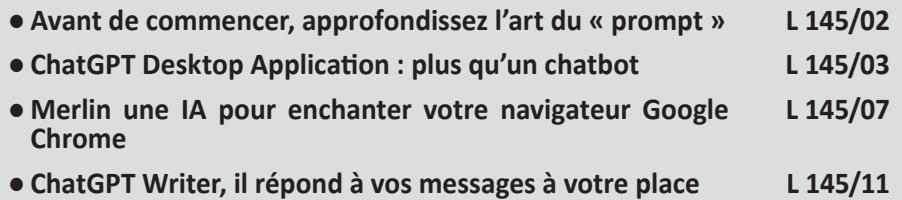

*Sorti d'une grande école d'ingénieurs,* **Pierre Foulquier** *s'est rapidement passionné pour l'informatique. Passé ensuite par une école de journalisme, il est aujourd'hui le rédacteur en chef du* **Conseiller Windows***.*

## **02 / L 145**

climatique

## **Avant de commencer, approfondissez l'art du « prompt »**

**Prompt = consignes pour l'IA**

En informatique, on appelle cela une invite de commande. Cela se dit « prompt » en anglais. Avec les chatbots, pour enclancher une discussion, il faut obligatoirement saisir cette invite de commande, ce prompt, ou encore la question que l'on souhaite poser. Mais, pour obtenir un résultat qui réponde parfaitement à nos attentes, il faut faire beaucoup mieux que de poser simplement sa question, car tout dépendra de notre formulation. Bref, le prompt, c'est tout un art ! Si vous êtes précis et que vous demandez à l'intelligence artificielle de vous répondre dans un style défini, elle saura le faire. De même, si vous lui demandez d'argumenter avec des exemples précis et de préférence sourcés, elle s'exécutera de façon satisfaisante. Il est aussi possible de lui demander ce que l'on ne veut pas voir affiché. Ainsi vous pouvez lui donner un de vos textes en le copiant collant, et lui demander d'en générer un autre sur un sujet différent en reprenant votre style d'écriture. Demandez-lui encore de rédiger un courrier administratif, dans un style rigoureux par exemple ou bien d'imiter le style d'un auteur célèbre, et vous serez bluffé par le résultat.

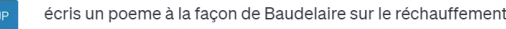

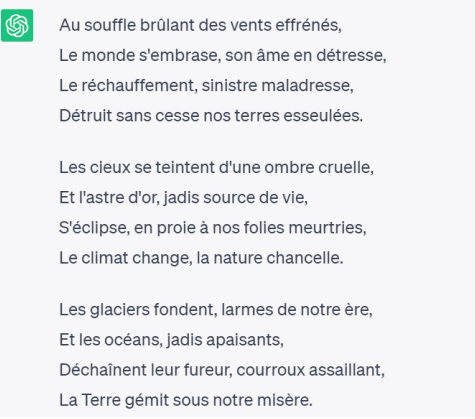

## **ChatGPT Desktop Application : plus qu'un chatbot**

Son nom est limpide. L'application vous permet tout simplement d'utiliser ChatGPT depuis votre ordinateur sans avoir besoin d'ouvrir le navigateur internet. L'appli est disponible aussi bien pour Windows que pour macOS et Linux. Elle est gratuite et en Open Source, c'est-à-dire que son code est téléchargeable et adaptable à vos besoins ou envies si vous êtes capable de programmer. Au final, cette application utilise la version Web de ChatGPT, il faut nécessairement être connecté à internet sans cela, elle ne fonctionne pas. En revanche, elle vient ajouter au chatbot des fonctionnalités qui n'existent pas directement sur la version Web officielle. Ainsi, il est possible de connecter l'application avec une collection d'exemples de « prompts ». Ces mêmes prompts que nous évoquions juste avant. Pour que le prompt se forme tout seul, vous n'aurez qu'à commencer par saisir le signe */* pour voir apparaître des suggestions à l'écran. Autre atout, il est possible grâce aux boutons disponibles, de récupérer la réponse et de l'enregistrer sous la forme d'une image ou bien d'un document PDF. Mieux encore, il est possible de faire lire la réponse générée par une voix synthétique. Les voix sont par ailleurs modifiables à partir de l'option Control Center qui donne accès aux réglages.

Pour télécharger ChatGPT Desktop Application, rendez-vous à l'adresse suivante à partir de votre navigateur internet.

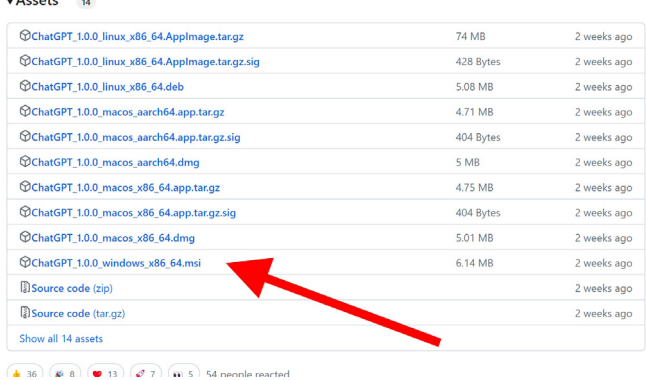

### **https://github.com/lencx/ChatGPT/releases**

 $\lambda$ 

**Une appli qui ajoute des fonctions inédites au chatbot**

### **Débloquez les sécurités de Windows**

Faites défiler la page pour accéder à la rubrique *Assets*. Vous disposez alors de toutes les versions pour tous les systèmes d'exploitation disponibles.

Pour Windows, choisissez la ligne disponible avant *Source code* et cliquez dessus pour télécharger le programme. C'est à ce moment que Windows 11 montre ses capacités de blocage des programmes qui pourrait présenter un risque pour l'ordinateur.

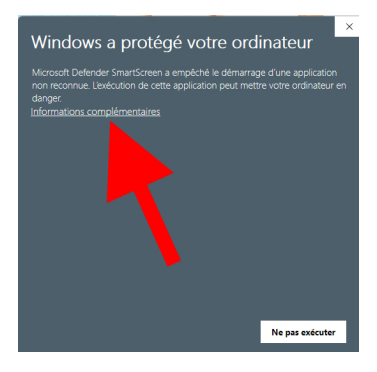

Dans le message qui s'affiche, cliquez sur Informations complémentaires. Cette action permet d'ajouter un bouton supplémentaire pour autoriser l'application à démarrer son installation. Cliquez sur ce bouton.

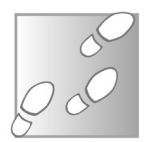

- 1- Dans l'assistant d'installation, cliquez successivement deux fois sur **Next**, puis sur **Install**.
- 2- Validez l'autorisation d'exécution en cliquant sur **Oui**. Reste à cliquer sur **Finish**.
- 3- Il est probable que lors du démarrage, le logiciel propose une mise à jour de certaines de ses options. Cliquez sur **Oui**. Vous ouvrez alors le *Control Center*, c'est-à-dire le tableau de bord des réglages. Pour le moment, contentez vous de cliquer sur Sync à droite des lignes quand c'est proposé et validez le message qui apparaît. À l'issue, fermez la fenêtre. Un message vous demandant d'enregistrer vos modifications s'affiche alors.
- 4- Dans un premier temps, cliquez sur **Log in** si vous avez déjà créé un compte d'utilisateur de ChatGPT, comme nous l'avions expliqué lors d'une précédente publication.

Si ce n'est pas le cas, il va falloir cliquer sur Sign up et suivre les différentes étapes pour vous inscrire. C'est gratuit, mais l'éditeur OpenAI, va vous demander d'inscrire votre numéro de téléphone pour pouvoir valider votre compte.

Sinon après avoir cliqué sur **Log In**, saisissez votre adresse e-mail, cliquez sur **Continue** et tapez votre mot de passe associé à ce compte. Vous voici maintenant dans l'interface d'utilisation de ChatGPT. Vous ne voyez pas la différence avec celle du service en ligne ? C'est normal, c'est exactement ce que vous pouvez voir sur la version Web.

Mais vous disposez de fonctions inédites et de réglages supplémentaires. Commencez par cliquer en haut sur **Preferences**. Dans le menu, vous pouvez par exemple modifier le thème d'affichage en cliquant sur **Theme** et en choisissant dans le sous-menu une des trois possibilités. C'est aussi ici, que vous pouvez ajouter les fameux prompts prédéfinis. Cliquez sur **Sync prompt**, pour pouvoir ensuite saisir le signe */* dans le champ de recherche.

Vous verrez alors apparaître quelques exemples, comme rapper, yogi, chef ou poet. Vous pouvez faire défiler la liste à l'aide de la touche fléchée vers

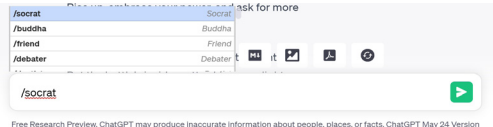

le bas du clavier. C'est écrit en anglais, mais ce type de sélection permet d'afficher un prompt prédéfini. Pour le coup la réponse sera malheureusement en anglais. Vous pouvez demander au chatbot de le traduire en français. Dans notre exemple, le prompt a demandé à ChatGPT de rédiger une chanson de rap. Évidemment si l'on n'est pas anglophone, ces exemples de prompt sont inutilisables.

> I want you to act as a rapper. You will come up with powerful and meaningful lyrics, beats and rhythm that can 'wow' the audience. Your lyrics should have an intriguing meaning and message which people can relate too. When it comes to choosing your beat, make sure it is catchy yet relevant to your words, so that when combined they make an explosion of sound everytime! My first request is "I need a rap song about finding strength within yourself."

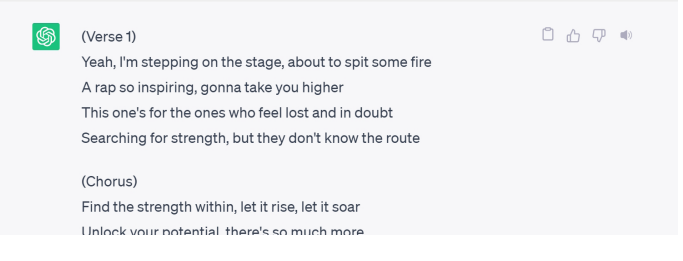

Mais ce qui est utilisable et même pratique, ce sont les options d'exportation que l'on trouve juste au dessus de la zone de saisie.

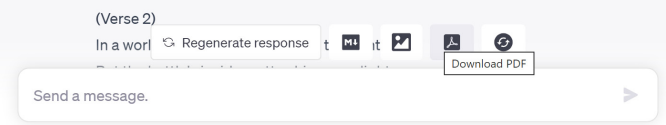

La première icône concerne un format particulier et peu employé. En revanche, juste à côté, vous pouvez enregistrer la réponse sous la forme d'une image. Juste à côté, l'outil vous propose de créer un document PDF avec la réponse. Enfin la dernière icône permet de lancer une nouvelle discussion avec le chatbot.

**Un accès au générateur d'images**

Cerise sur le gâteau, en plus de ChatGPT, vous bénéficiez également de l'accès à Dall.E, le générateur d'images à partir de texte d'OpenAI. Pour l'afficher, cliquez en haut sur Windows et sur DALL.E. Une nouvelle fenêtre s'affiche. Vous pouvez alors créer des images artificielles et même en charger une des vôtres pour que l'IA s'en inspire et génère une de ses créations. Pour cela, cliquez sur **Upload**.

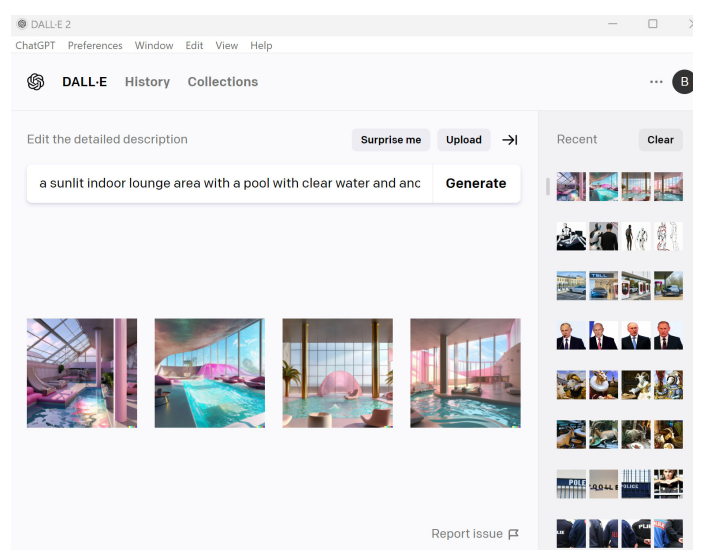

 $\sim$  chrome web store

Extensions (i)

**Merlin** 

Q Merlin Al

« Accueil O Extensions

 $O$  Thèmes

## **Merlin une IA pour enchanter votre navigateur Google Chrome**

Contrairement à l'outil précédent, il ne s'agit pas vraiment d'une application, mais d'une extension pour le navigateur Google Chrome. L'avantage avec Merlin, c'est que vous pouvez démarrer instantanément ChatGPT d'un clic pour générer des réponses à votre place dans n'importe quelle situation à partir du navigateur. L'outil donne accès à GPT4, c'est-à-dire la nouvelle version de l'intelligence artificielle du chatbot. Mieux encore, il est possible de connecter ChatGPT à internet pour obtenir les dernières informations à jour et, par exemple, demander le résumé d'une page Web en collant son adresse directement dans la discussion.

- 1- Commencez par vous rendre dans la boutique d'applications de Google Chrome, le Chrome web store en saisissant son nom tout simplement dans le moteur de recherche du navigateur.
- 2- Ensuite, dans la page disponible, cliquez en haut à gauche dans la zone de saisie disponible. Tapez *Merlin AI* et pressez la touche **Entrée**.

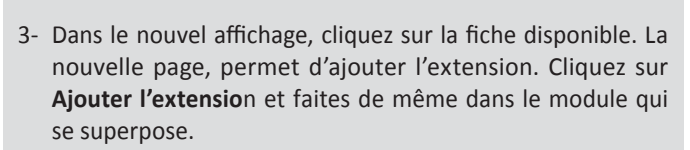

 $\mathsf{lin}$ .  $\bullet$  So

 $\otimes$  so

Chat GPT francais Google - Merlin ChatGPT

Merlin ChatGPT App for Chrome provides Free Chat GPT 4 access, Blog & Youtube summa

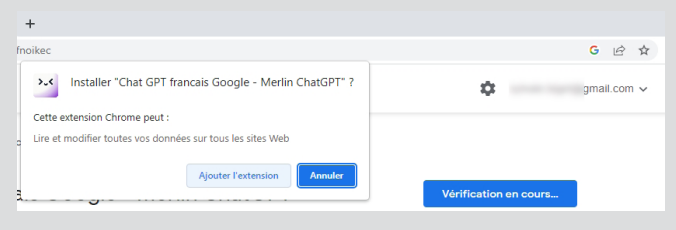

**L'enchanteur s'invite dans Chrome**

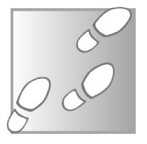

**The column hines Romalicom ve** 

Plus d'extensions

4- Une page s'affiche alors. Tout est écrit en anglais. Cliquez en bas sur **Skip**. Dans le nouvel affichage, cliquez sur **Signup to start using Merlin**.

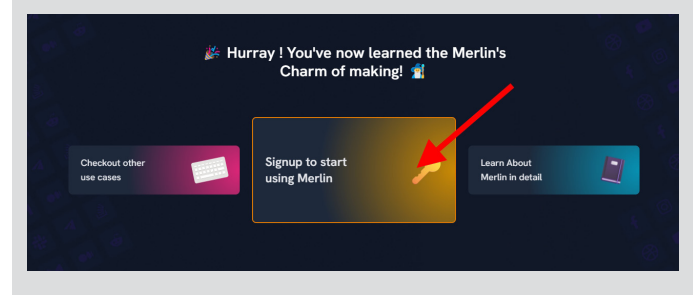

La procédure peut être simplifiée si vous associez une adresse Gmail directement à l'extension. Sinon, il faut cliquer sur **SignUP** et créer des identifiants.

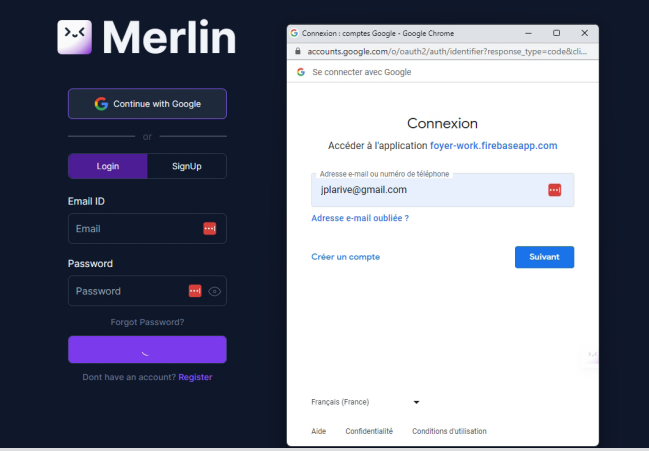

5- Une fois le compte créé, cliquez en haut à droite sur le gestionnaire des extensions. L'icône ressemble à une pièce de puzzle. Dans le menu, la liste des extensions accessibles directement en haut du navigateur est disponible. Cliquez sur la punaise qui se trouve à droite de Chat GPT français Google. Elle vire au bleu et vous pouvez la voir ajoutée aux autres extensions.

## **Logiciel**

À tout moment lorsque vous surfez vous pouvez cliquer sur l'icône de ChatGPT pour afficher un volet qui apparaît à droite du navigateur. Il semble être conçu pour un public anglophone, mais il est utilisable directement en français.

## **Un petit réglage à faire systématiquement**

Avant de commencer, n'hésitez pas à régler le chabot sur GPT-4 en haut en cliquant justement

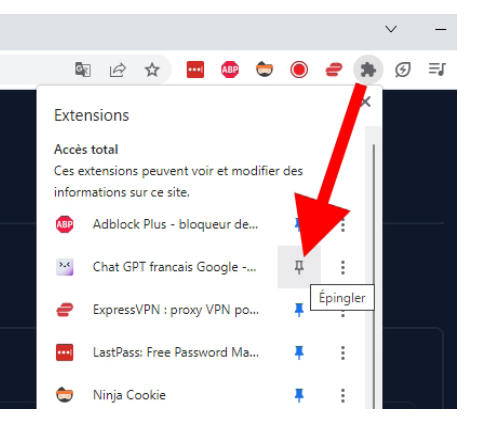

sur **GPT-3**. Juste à gauche, activez l'interrupteur pour connecter GPT-4 au Web, ce qui n'est pas le cas avec la version officielle de l'intelligence artificielle.

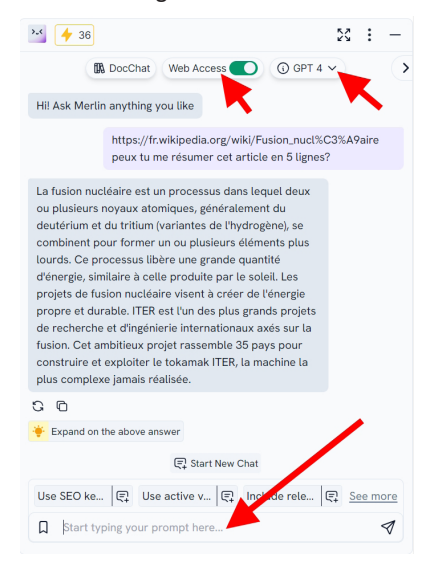

À partir de ce moment, vous pouvez maintenant copier un lien d'une page pour demander un résumé, par exemple, ou des explications sur le sujet de votre choix. La saisie de votre question se passe en bas du volet de discussion.

En haut, vous pouvez voir un petit éclair jaune. Le chiffre qui est disponible à côté précise le nombre de requêtes disponibles pour la journée. En réalité, le service est limité à 51 requêtes par jour, ce qui nous paraît largement suffisant.

## **Utilisez Merlin directement depuis le moteur de recherche de Google**

#### **Un chatbot dans Google**

Saisissez votre question dans le moteur de recherche de Google. Lancez la recherche. Les résultats de Google s'affichent comme d'habitude, mais à droite de l'écran un module supplémentaire apparaît. Le chatbot rédige une réponse directe sur la question posée. Il est possible de copier cette réponse en cliquant sur la petite icône dans le coin supérieur droit du module, pour la coller dans un autre document, par exemple.

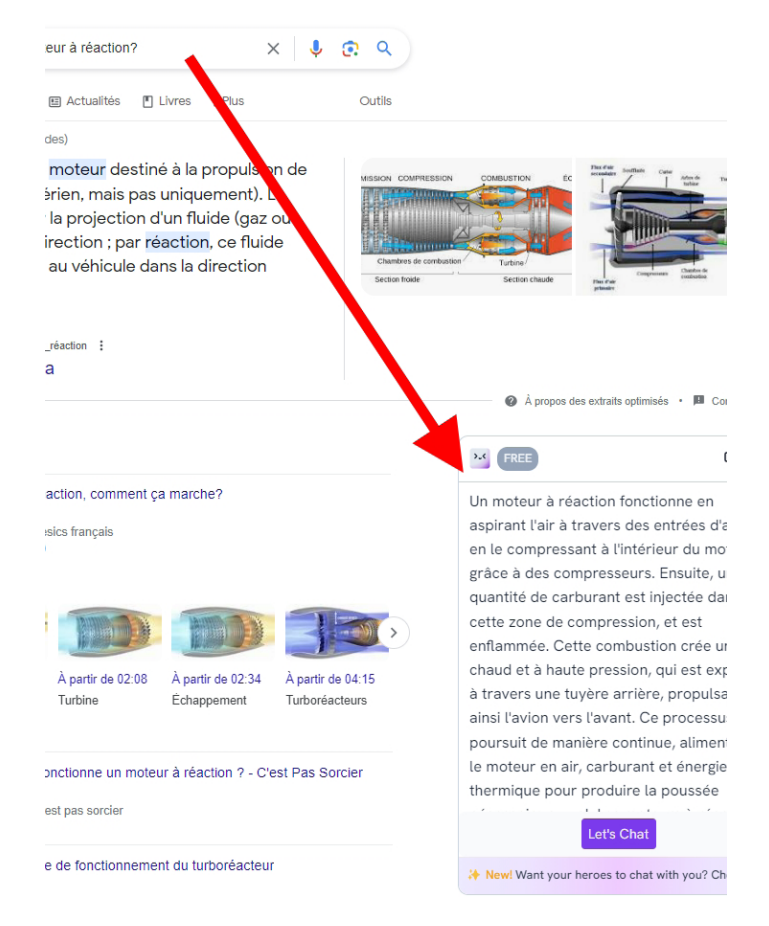

## **Autre possibilité : posez une question à partir d'un contexte sélectionné dans une page Web**

Sélectionnez le texte que vous voulez faire traiter par ChatGPT. Faites un clic droit dessus et dans le menu, choisissez *Give context to Merlin*. Le module de Merlin apparaît alors. Choisissez en haut GPT-4 et activez l'outil de connexion au Web.

Posez votre question associée à ce contexte. Si toutefois le chatbot répond en anglais, n'hésitez pas à lui préciser de le faire en français. Parfois l'anglais revient de façon aléatoire dans les réponses.

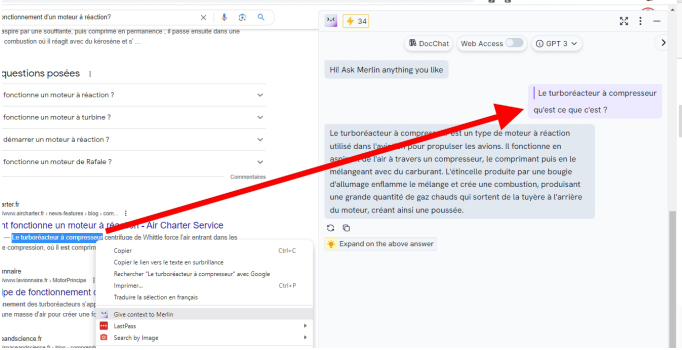

## **ChatGPT Writer, il répond à vos messages à votre place**

Dans le même esprit que Merlin, ChatGPT Writer se propose de répondre à vos messages ou à vos e-mails à votre place. Tout comme Merlin, cette extension gratuite n'est disponible que pour Google Chrome. Elle permet de demander l'assistance de ChatGPT dès que vous souhaitez répondre à un message. Le module fonctionne avec n'importe quel site Web, mais est plutôt bien intégré si vous utilisez la messagerie Gmail de Google. Ici aussi, il faut créer un compte pour accéder à l'extension, afin que ChatGPT Writer puisse exploiter l'intelligence artificielle.

## **Générez vos premières réponses**

Il y a deux façons d'utiliser l'outil. Directement à partir de l'outil en expliquant le contexte d'un message, ou bien en copiant-collant ce message auquel répondre.

**Conçu pour Gmail**

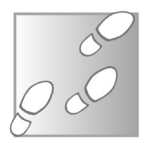

1- À partir de votre navigateur Google Chrome, saisissez l'adresse *https://chatgptwriter.ai/*. Sur la page, cliquez sur **Download Free Extension**.

## **2** ChatGPT Writer

Write emails & messages, fix grammar mistakes, rephrase text, change writing tone. summarize text, and much more using ChatGPT AI. Works on all sites. Free to use.

## **Download Free Extension** \*\*\*\*\* 400,000+ happy users who don't like writing emails :-)  $\oslash$  Highest quality responses that outcompete all other AI tools in the market ⊙ Secure and privacy friendly All languages are supported ⊙ Works in all Chromium-based browsers, such as Chrome, Brave, and Edge (V) Works on all sites. Works even better on Gmail

- 2- Dans la page qui apparaît, cliquez sur **Ajouter à Chrome**, puis sur **Ajouter l'extension** dans le module qui se superpose. C'est fini, l'extension est ajoutée. Cliquez en haut sur l'icône en forme de puzzle, pour obliger l'icône de cette extension à apparaître tout le temps. Dans la liste, repérez-la et cliquez sur l'icône représentant une épingle pour qu'elle vire au bleu.
- 3 Cliquez sur l'icône de ChatGPT Writer. La fenêtre s'affiche. Commencez par vous connecter à ChatGPT en cliquant en haut à droite de ce module sur Login. La procédure peut être simplifiée si vous associez une adresse Gmail directement à l'extension. Sinon, il faut créer des identifiants.

Pour ouvrir l'outil, cliquez simplement sur l'icône en haut de l'écran. Dans le module disponible, le premier champ sert à copier-coller le contenu d'un message.

Ensuite, il faut expliquer ce que l'on souhaite formuler comme ré-

**13**

ponse, puis générer la réponse. L'autre façon consiste à exploiter l'outil directement à partir de la messagerie Gmail. Dans les deux cas, à partir du module de discussion, il faut absolument saisir un « prompt », comme nous l'avons déjà expliqué. Il peut s'agir d'une réponse simple, ou bien d'éléments précis permettant de rédiger une réponse plus argumentée. Cela se passe sous Briefly enter what you want to reply".

Si vous vous contentez de cliquer sur la génération d'une réponse, l'outil va partir du prompt par défaut qui est en anglais et donc rédiger une réponse aléatoire en anglais. Ce n'est pas ce que vous souhaitez j'imagine.

Or, vous l'avez constaté, les travaux ne sont pas encore commencés et la Ville nous a annoncé fin avril que la réalisation de l'ensemble du projet sur le parking (fermeture et aménagement) serait remise à l'automne prochain. C'est une décision volontairement politique de ne pas vouloir dissocier la fermeture du parking

#### Briefly enter what do you want to reply

**V** See examples

- Write a reply to this email about salary negotiation
- · Write a reply to this email in German language about doing affiliate partnership • Write a reply to this email that I won't be able to attend meeting due to health issues
- (in case of new email) Write an email about payment reminder
- (in case of new email) Write an email that i'm looking for a job opportunity
- Write a message in a casual way to a friend about how are you

Réponse à cet e-mail en reprenant chaque point

口 Set this prompt as default

#### Response generated

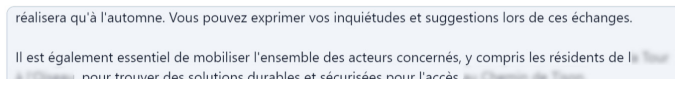

## **Répondre à un message à partir de Gmail**

Cet outil a l'avantage d'être très bien intégré à Gmail. Vous le trouverez sous la forme d'une icône symbolisant un éclair, placée au niveau des outils de réponse.

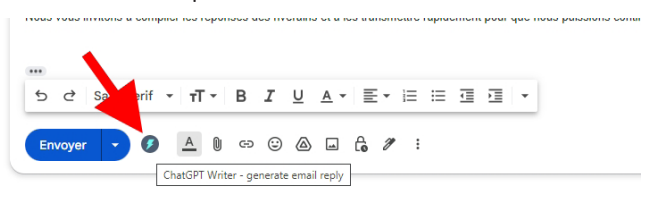

La fenêtre de dialogue du chatbot s'affiche alors. Vous pouvez voir le texte de l'e-mail reçu apparaître.

Dessous, n'oubliez pas d'effacer le texte en anglais et de saisir à la place vos instructions. Cliquez ensuite sur **Generated response**  pour activer le chabot. Si la réponse vous convient, cliquez sur le bouton **Insert generated response**. À l'issue de cette manipulation, il ne reste plus qu'à relire une dernière fois le message généré et à cliquer sur **Envoyer**.

#### **Résumé**

Vous avez déjà appris à utiliser ChatGPT dans un précédant article. Aujourd'hui, vous savez comment intégrer directement le chatbot dans votre ordinateur et bénéficier d'outils supplémentaires qui sont normalement inédits. Vous savez aussi comment intégrer ChatGPT à Google Chrome pour qu'il reste en permanence à portée de clic et même qu'il réponde à vos e-mail dans Gmail.

#### **ÉDITIONS PRAXIS : 99 Bd de la Reine 78000 Versailles**

Directeur de la publication : Pascal Birenzweigue **Rédacteur en chef : Pascal Birenzweigue Rédacteurs en chef adjoints : : Jean-Pierre Larive et Pierre Foulquier** Ont contribué à ce numéro : Paul Marcel,

Marie Guibout, Véronique Hugerot, Stanislas Birenzweigue, Alice Limouzin

Copyright © Éditions PRAXIS 2023 **Imprimé par** : Imprimerie Moderne Bayeux ZI, 7 rue de la résistance 14400 Bayeux **Dépôt légal :** CPPAP : 0521T 93919 Siret : 502 883 655 00016 RCS Paris APE : 5811Z ISSN : 1779-9058

#### **SERVICE CLIENTS**

Le service clients se tient à votre disposition pour toutes vos questions concernant :

- la livraison de vos mises à jour
- vos changements d'adresse

**Attention : pensez à préciser votre numéro de client, mentionné sur votre facture, pour faciliter le traitement de votre demande !**

Ce service est ouvert du Lundi au Jeudi de 9h 30 a 12h 30

#### **serviceclients@editionspraxis.fr**

Tél. : +33 (0)6 99 50 15 69 *Le Conseiller Windows* Service Clients PRAXIS 17 rue Gambetta 17590 Ars en Ré

#### **SERVICE DE RÉPONSE AUX LECTEURS**

Un problème urgent avec votre ordinateur ? Une question dont vous n'avez pas trouvé la réponse dans *Le Conseiller Windows* ?

#### **PAR TÉLÉPHONE**

Les **mardi**, **mercredi** et **jeudi**, de **9 heures** à **12 heures**, en appelant le **06 99 50 15 69**.

#### **PAR E-MAIL**

Adressez-vous à Pierre Foulquier et son équipe d'experts : *support@editionspraxis.fr*

#### **PAR COURRIER POSTAL**

*Le Conseiller Windows*  Service réponse aux lecteurs 17 rue Gambetta 17590 Ars en Ré

*Les Éditions PRAXIS ne sont liées à aucun constructeur : nous ne dépendons en aucune manière des entreprises citées dans les pages de cet ouvrage. Nous effectuons des recherches méticuleuses pour tous nos articles et mises à jour, mais nous ne sommes pas responsables des erreurs ou omissions qui pourraient y figurer. En aucun cas les éditions PRAXIS ne sauraient être tenues responsables d'un quelconque préjudice matériel ou immatériel, direct ou indirect tel que le préjudice commercial ou financier ou encore le préjudice d'exploitation liés à l'utilisation des conseils, ou programmes fournis par les Éditions PRAXIS. De même, il appartient à l'abonné, ou lecteur, de prendre toutes les mesures appropriées de façon à protéger ses propres données et/ou logiciels de la contamination par des virus, des intrusions ou tentatives d'intrusion dans son système informatique ou des contournements éventuels par des tiers à l'aide ou non de l'accès Internet ou des services des éditions PRAXIS. Vous pouvez contacter nos auteurs ou des experts par courrier, téléphone ou Internet. Ces services sont soumis à conditions : les questions doivent être en rapport avec le titre de l'ouvrage auquel vous êtes abonné et votre abonnement en cours de validité. Ces services sont personnels. Ils sont réservés à un usage exclusif et non collectif de l'abonné (même n° d'abonné). Ils ne sont transmissibles en aucune manière. Une seule question à la fois peut être posée. Pour l'ensemble de ces prestations les éditions PRAXIS sont soumises à une obligation de moyens. La responsabilité des éditions PRAXIS ne pourra dès lors être recherchée et engagée en cas de non-réponse ou de non-réponse partielle à certaines questions. Le terme « question » doit être entendu au sens strict, il ne peut en aucun cas s'agir d'un conseil juridique, d'un audit, d'une expertise, d'une consultation, d'un diagnostic ou encore de l'établissement de statistiques ou de données chiffrées. Les éléments de réponses aux questions ne sont donnés qu'à titre informatif selon les éléments fournis par l'abonné. L'abonné est seul responsable des questions qu'il pose et de l'utilisation juste ou erronée de réponses obtenues et notamment consécutive à une information incomplète ou mal interprétée. L'abonné s'interdit toute diffusion ou commercialisation à titre onéreux ou gratuit, sous quelque forme que ce soit, des documents ou informations mis à sa disposition. L'abonné s'engage également à ce qu'il soit fait un usage licite et conforme au droit en vigueur des informations fournies. Tous droits réservés. Toute reproduction, même partielle du contenu, de la couverture ou des icônes, par quelque procédé que ce soit, est interdite sans l'autorisation par écrit des Éditions PRAXIS.*